# **Dell U3419W** モニター ユーザーズ ガイド

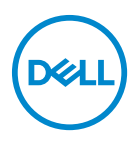

モデル:**U3419W** 規定モデル:**U3419Wb**

### 注、注意および警告

- ■■注:「注」は、コンピューターをよりよく使いこなすための重要な情報を 表します。
- $\triangle$ 注意:「注意」は指示に従わなければ、ハードウェアが故障する危険性、 またはデータが消失する危険性を示しています。

警告:「警告」は物件損害、人的被害または死亡の危険性を表します。

著作権 **© 2018-2019 Dell Inc.** 複製を禁ず。本製品は、米国および国際著作権および知的所有権に より保護されています。Dell™ および Dell ロゴは米国およびその他の司法管轄区における Dell Inc. の商標です。本書に記載されるその他の記号および商品名は、各社の商標です。 2019 - 07

# 目次

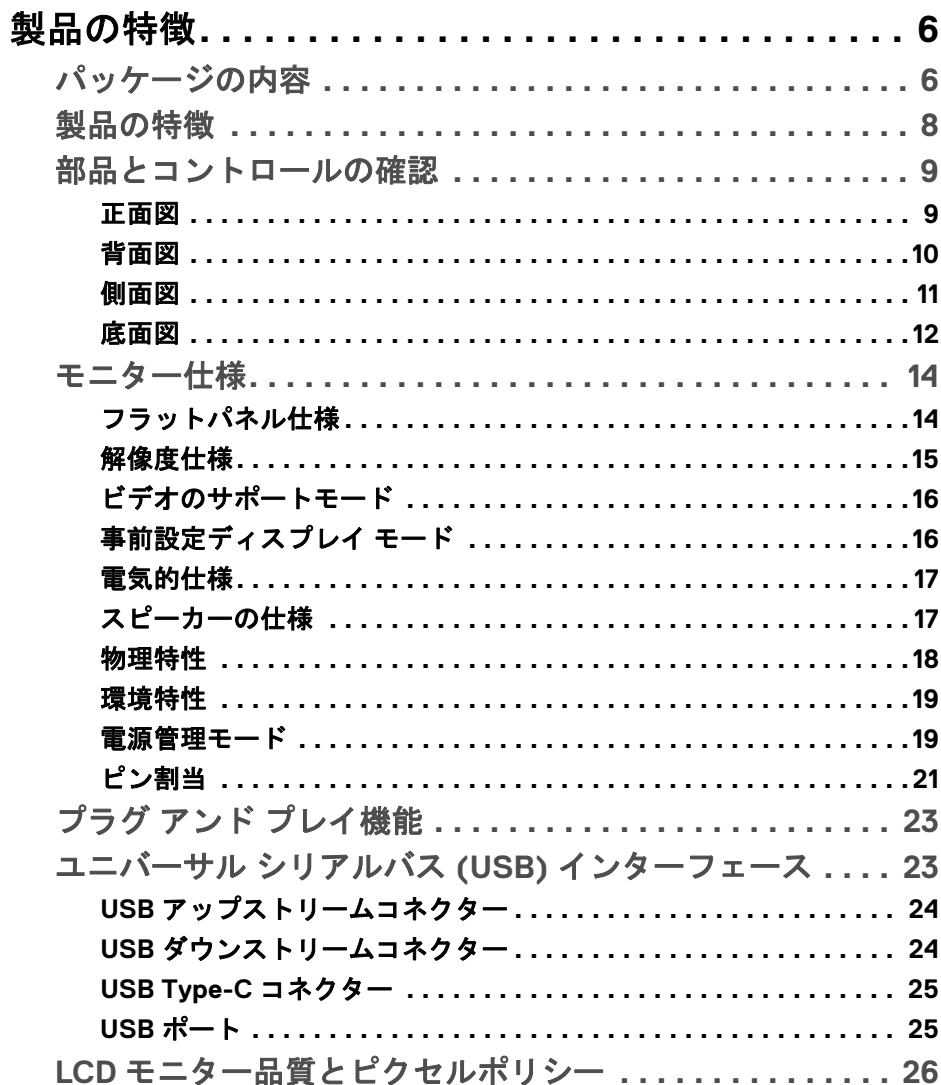

 $\overline{\mathbf{3}}$ 

(dell

I

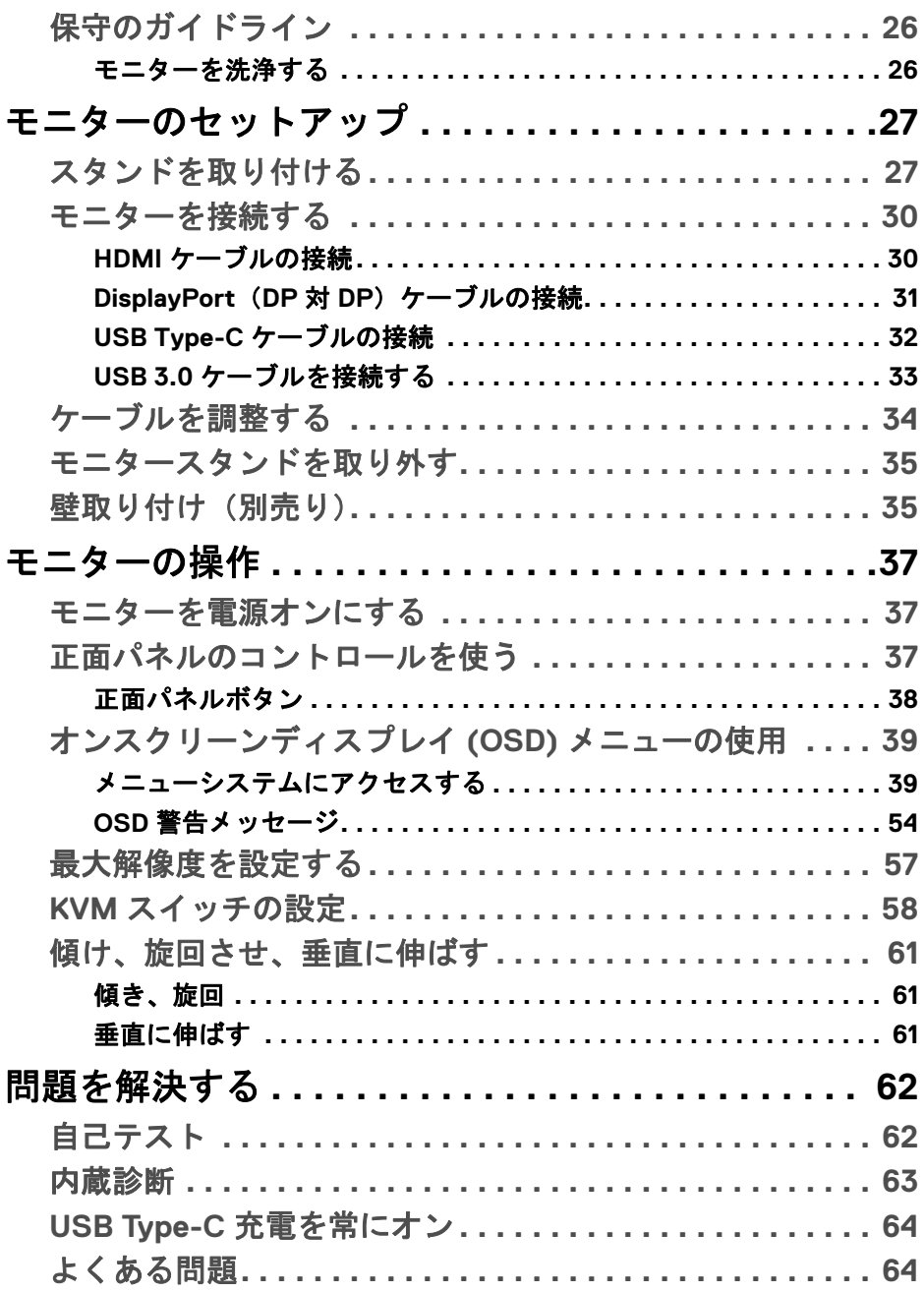

**4 │**

 $(DELL)$ 

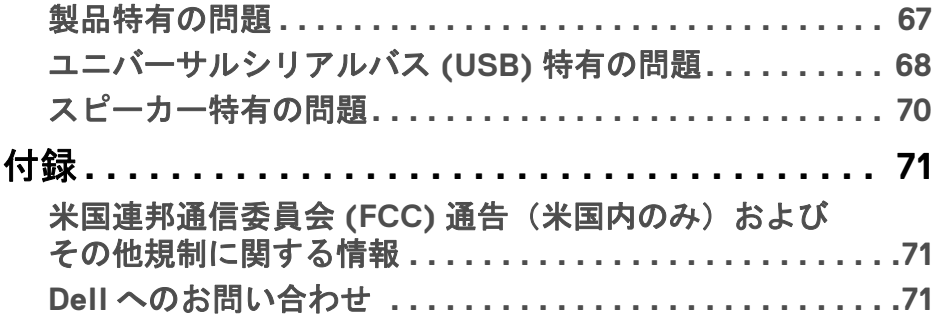

 $\left(\begin{smallmatrix} 0 & 0 \\ 0 & 0 \\ 0 & 0 \end{smallmatrix}\right)$ 

## <span id="page-5-0"></span>製品の特徴

#### <span id="page-5-1"></span>パッケージの内容

モニターには、以下に示すコンポーネントがすべて付属しています。コン ポーネントがすべて揃っているかを確認し、コンポーネントが足りないとき は **Dell** [へのお問い合わせ](#page-70-3)。

- 注:一部のアイテムはオプションで、モニターに付属していません。機能 またはメディアには、特定の国で使用できないものもあります。
- 注:その他のスタンドをご購入頂いた際は、スタンドの設置方法はスタン ドセットアップガイドをご参照ください。

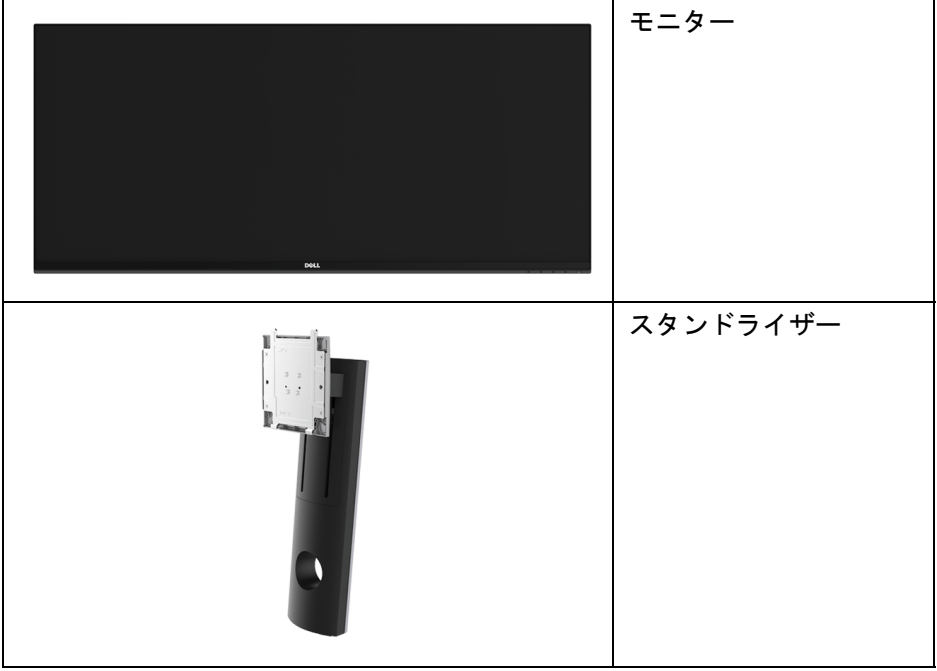

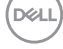

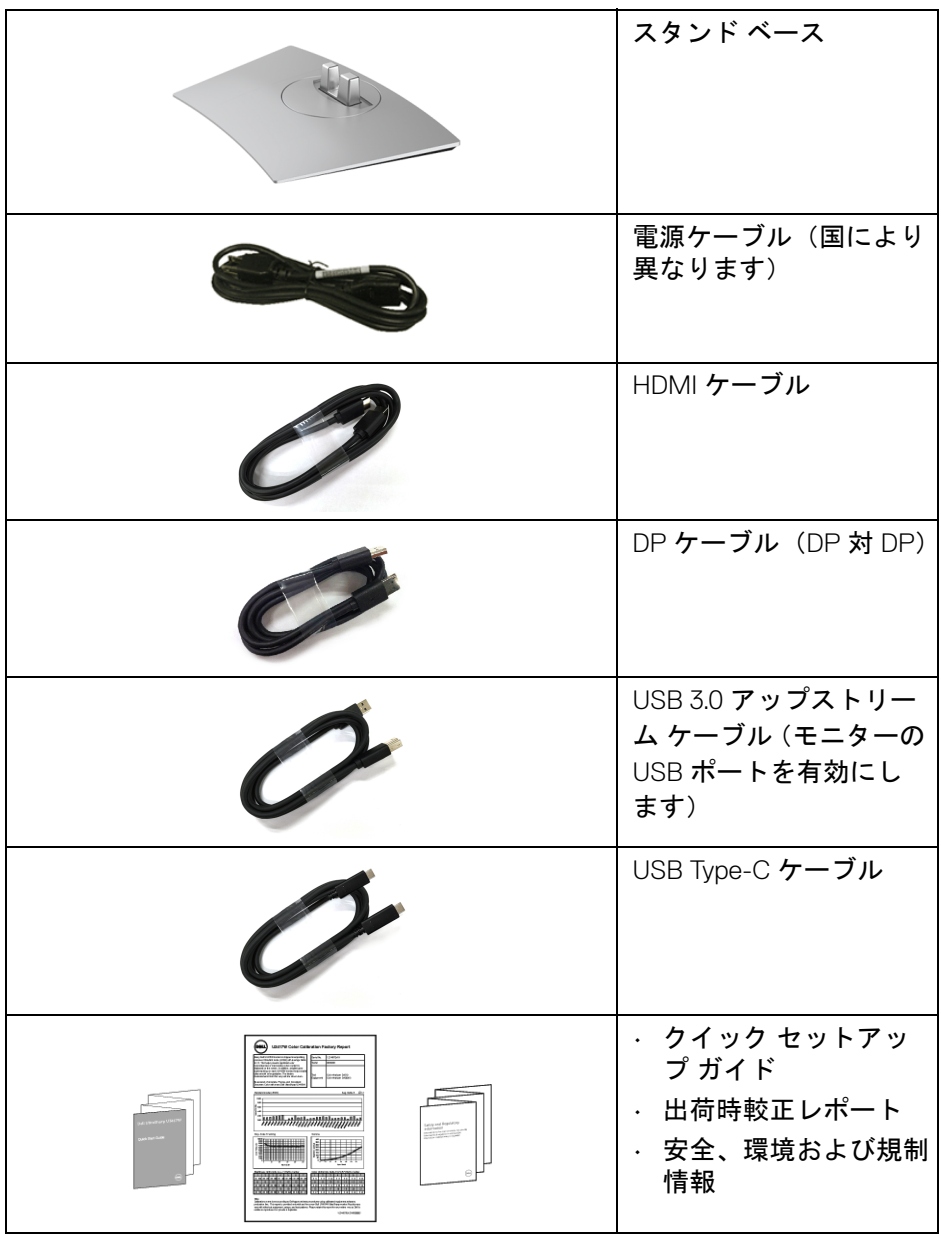

#### <span id="page-7-0"></span>製品の特徴

**Dell U3419W** フラットパネル ディスプレイにはアクティブ マトリックス、薄 膜トランジスター (TFT)、液晶ディスプレイ (LCD) および LED バックライト が搭載されています。モニターの機能は、以下のようになっています:

- 86.7 cm(34 インチ)表示可能領域のディスプレイ(対角で測定)。 3440 x 1440 解像度、低解像度の場合全画面もサポートしています。
- 広い角度を表示することにより、座った位置からでも、立った位置から でも見ることができます。
- チルト、スイベル、垂直引き伸ばし調整機能。
- マルチ モニター使用時に美しさを損なわないように、溝を非常に薄くす ることで溝のギャップをできるだけ小さくしています。
- 取り外し可能なスタンドと VESA™(ビデオエレクトロニクス規格協会) 100 mm 取り付け穴で柔軟な取付が可能。
- システムでサポートされている場合、プラグ アンド プレイ機能。
- 内蔵された KVM スイッチは、モニターに接続されたキーボードとマウス を 1 組のセットとして最大で 2 台のコンピューターを制御することがで きます。
- 平均 Delta E が 3 < 以下の 99% sRGB の色域。
- オンスクリーン ディスプレイ (OSD) 調整で、セットアップと画面の最適 化が容易。
- HDMI、USB Type-C、DisplayPort ソースに対応します。
- 互換性のあるノートブックに電源供給しながら、動画およびデータ信号 を受信するシングル USB Type-C です。
- 電源ボタンとメニュー ボタンをロックします。
- セキュリティ ロック スロット。
- スタンドロック。
- 広角表示から標準表示に、画像の品質を保ちながら切り替える機能。
- スリープモード時には 0.5 W スタンバイ電源になります。
- 電源ゲージはモニターが消費している電力レベルをリアルタイムで見る ことができます。
- ピクチャーバイピクチャ (PBP) およびピクチャインピクチャ (PIP) 選択 モード対応。
- ちらつき防止画面と、ブルーライトの放出を最小限に留める ComfortView 機能により、見やすさが最適化されています。

**8 │** 製品の特徴

**D**&LL

注:モニターから放出されるブルーライトを長時間見続けると、眼精疲労 を含め、目に影響を与えます。モニターが放出するブルーライトの量を低 減するために、**ComfortView** 機能が搭載されています。

#### <span id="page-8-0"></span>部品とコントロールの確認

<span id="page-8-1"></span>正面図

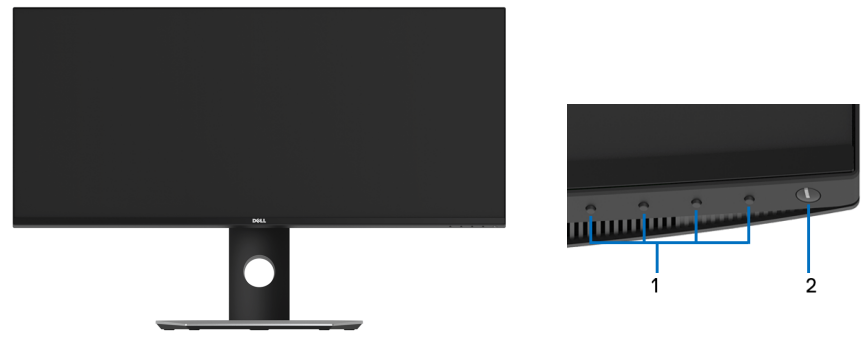

前面パネルのコントロール

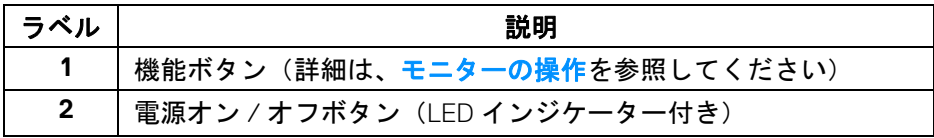

#### 製品の特徴 **│ 9**

DELL

<span id="page-9-0"></span>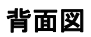

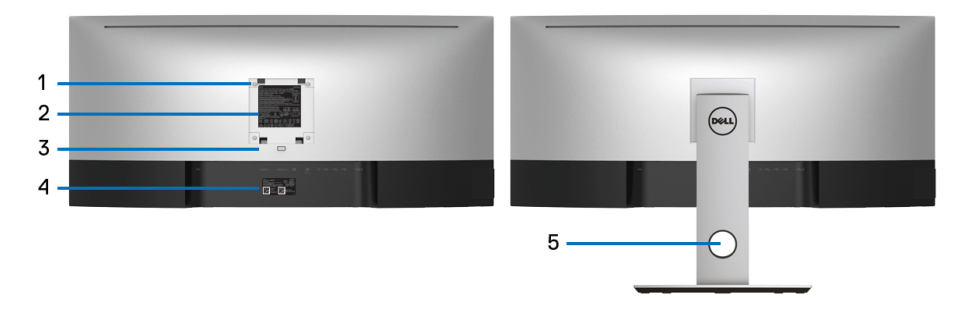

#### 背面図(モニターのスタンド付き)

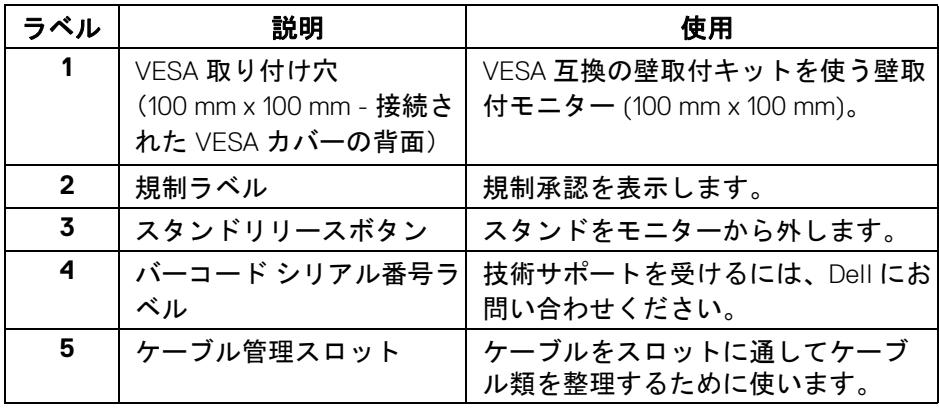

**10 │** 製品の特徴

 $\int$ DELL

<span id="page-10-0"></span>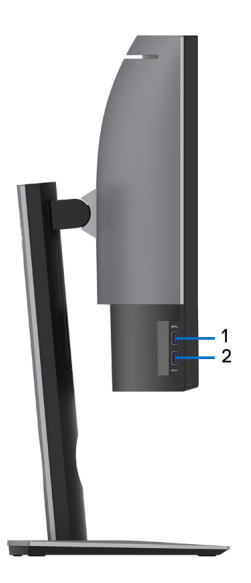

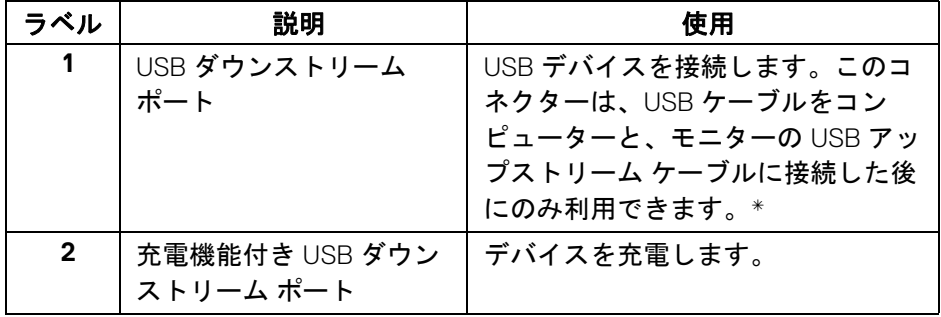

\* 信号障害を防止するために、ワイヤレス USB デバイスを USB ダウンスト リーム ポートに接続しているときには、他の USB デバイスを隣のポートに繋 ぐことはお勧めしません。

DELL

<span id="page-11-0"></span>底面図

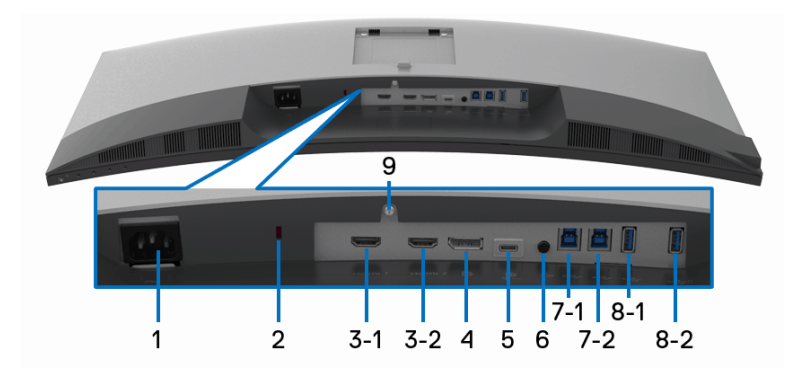

モニタースタンドなし底面図

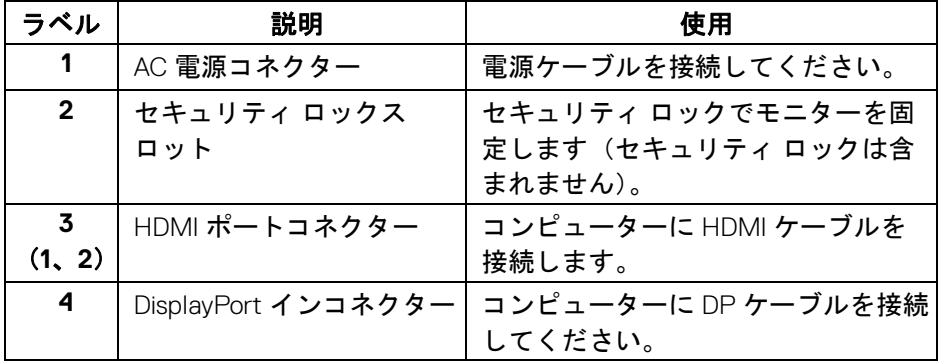

 $\int$ DELL

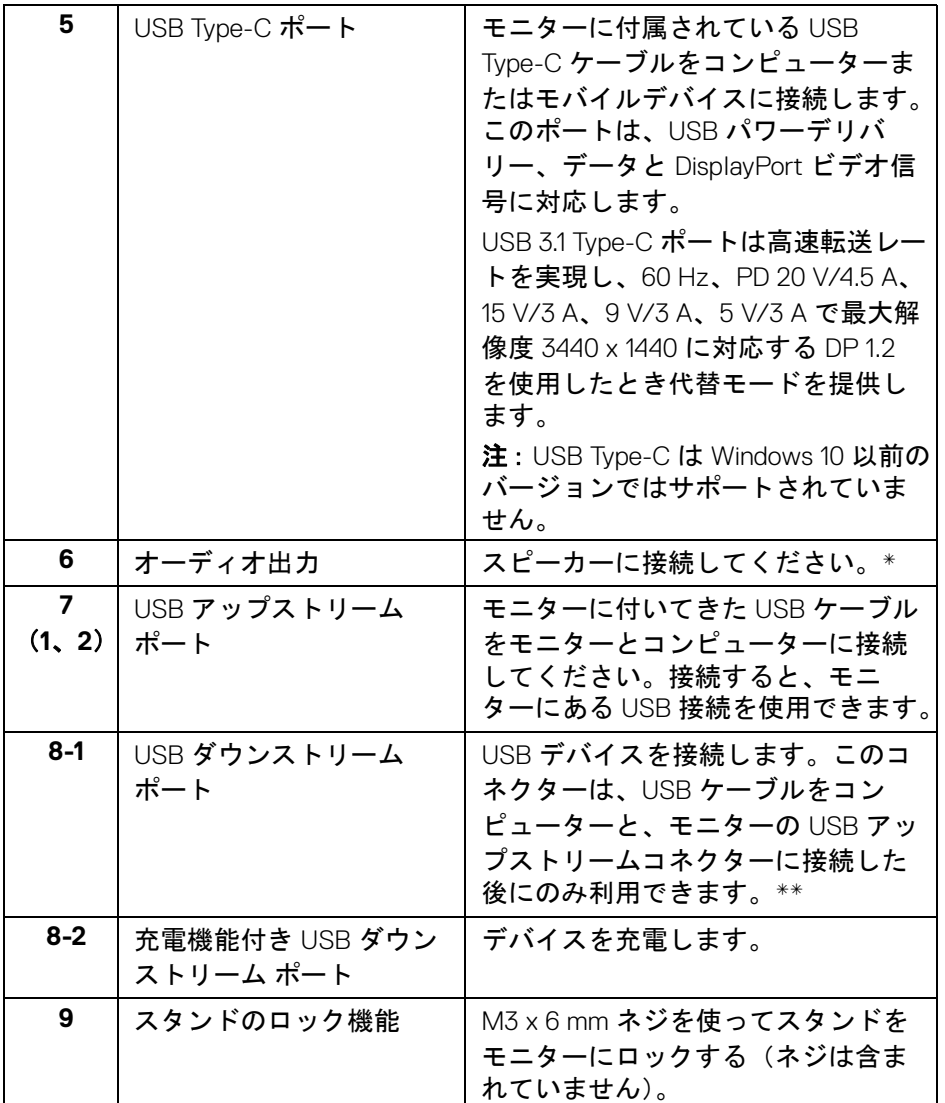

\* オーディオ出力コネクターでは、ヘッドフォンを使用することはできま せん。

\*\* 信号障害を防止するために、ワイヤレス USB デバイスを USB ダウンスト リーム ポートに接続しているときには、他の USB デバイスを隣のポートに繋 ぐことはお勧めしません。

### <span id="page-13-2"></span><span id="page-13-0"></span>モニター仕様

#### <span id="page-13-1"></span>フラットパネル仕様

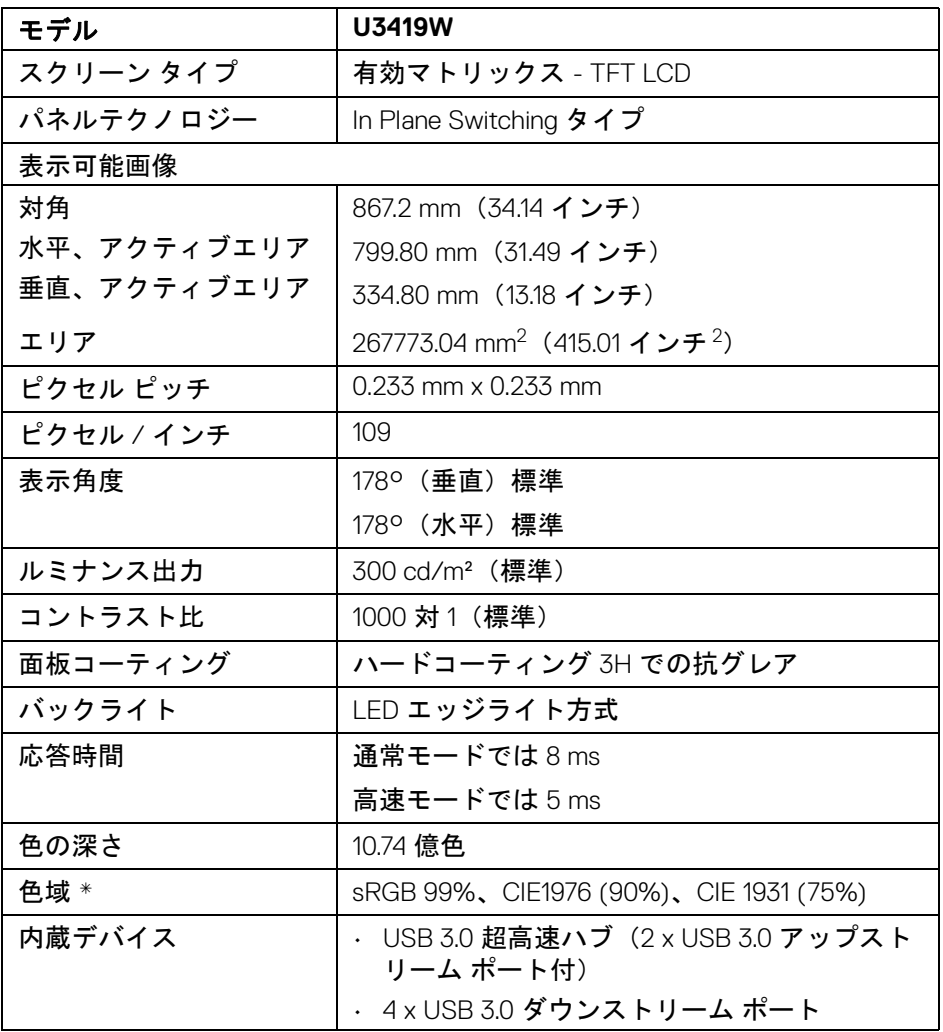

 $(\overline{DCL}$ 

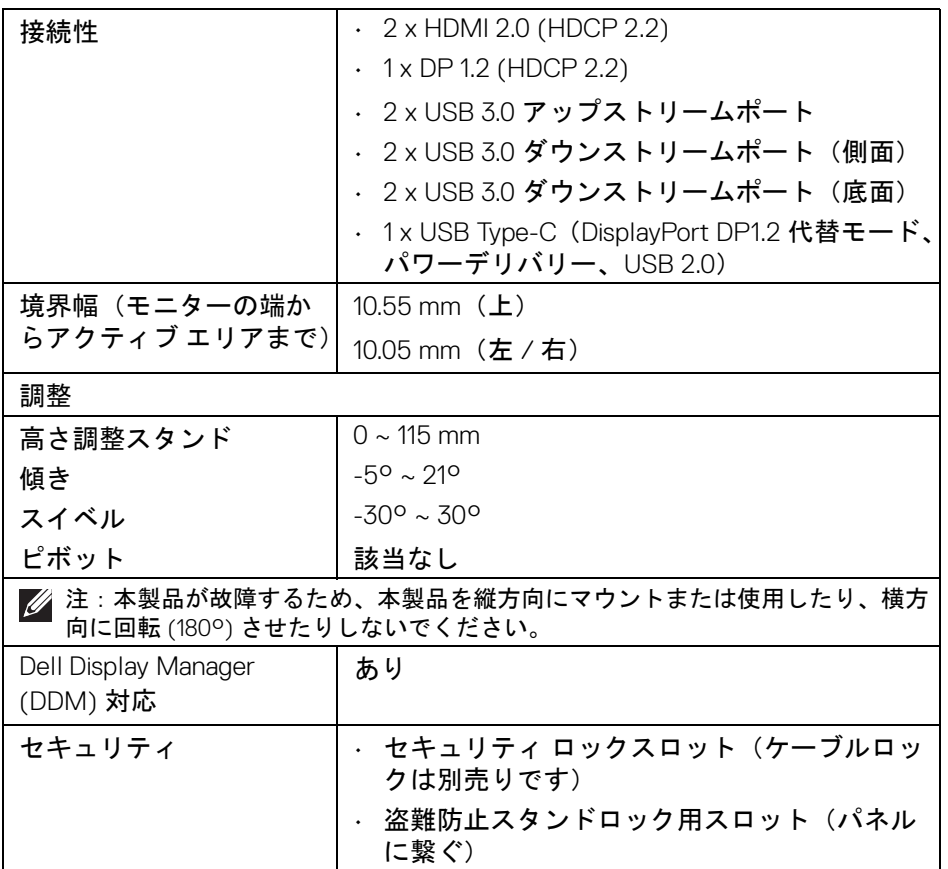

\* パネルネイティブ専用,カスタムモードのプリセットにて設定。

#### <span id="page-14-0"></span>解像度仕様

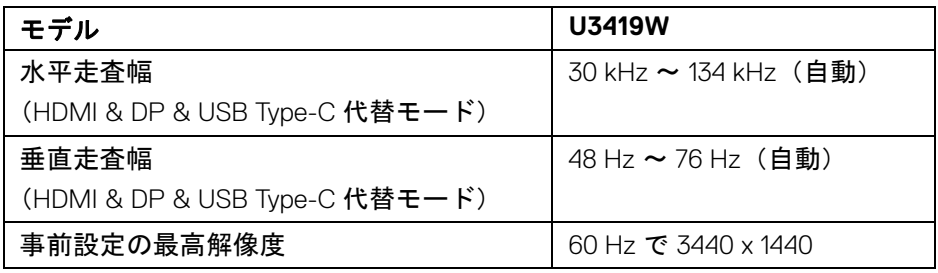

(dell

#### <span id="page-15-0"></span>ビデオのサポートモード

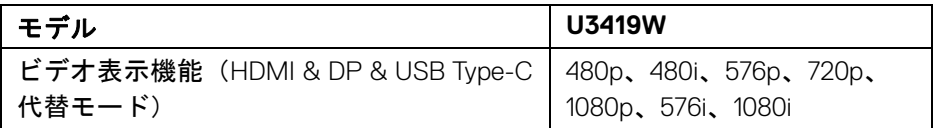

#### <span id="page-15-1"></span>事前設定ディスプレイ モード

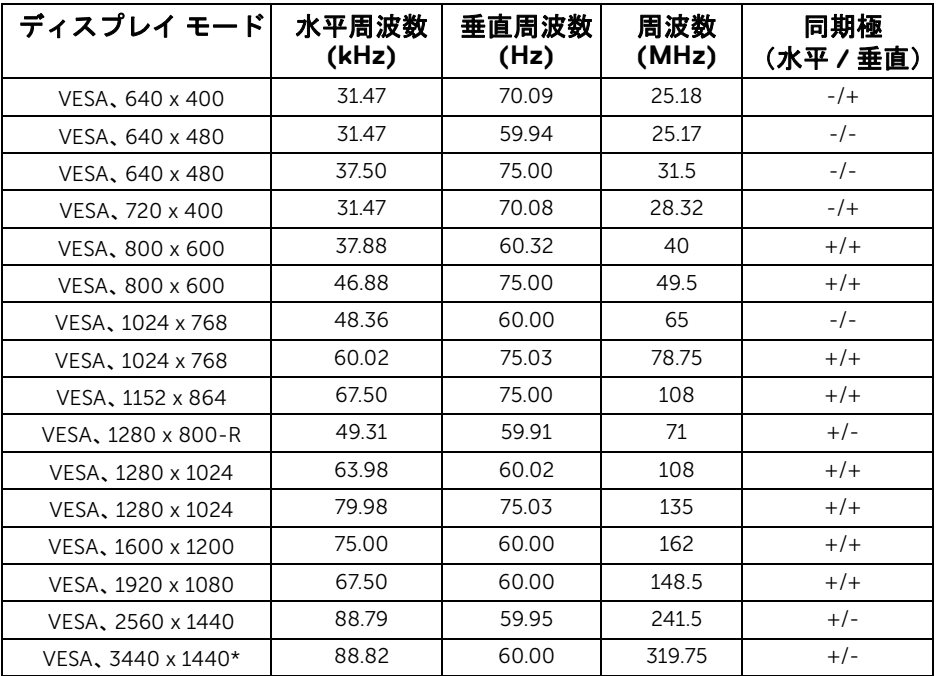

\* グラフィックカードが HDMI 2.0 に対応していなければなりません。

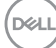

**16 │** 製品の特徴

<span id="page-16-0"></span>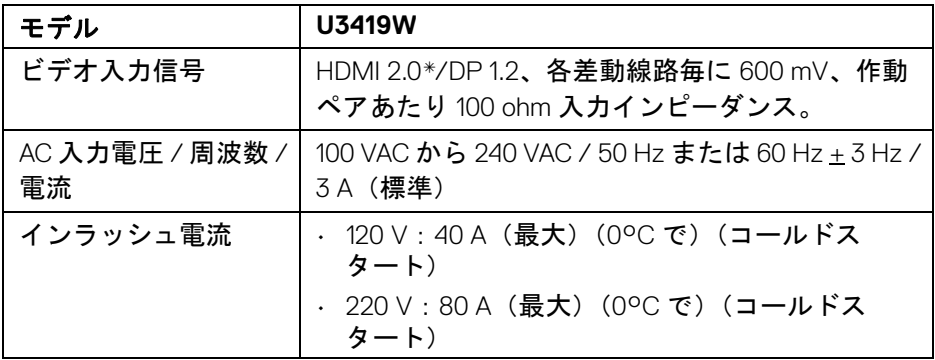

\* HDMI Ethernet Channel (HEC)、Audio Return Channel (ARC)、3D フォーマッ トの規格および解像度、4K デジタルシネマ解像度の規格など、HDMI 2.0 オプ ション仕様には対応していません。

#### <span id="page-16-1"></span>スピーカーの仕様

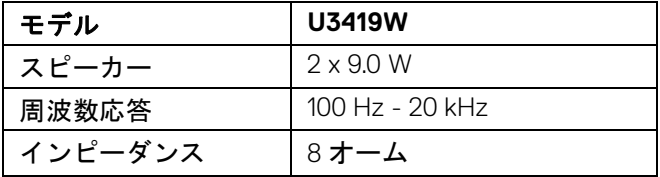

DELI

<span id="page-17-0"></span>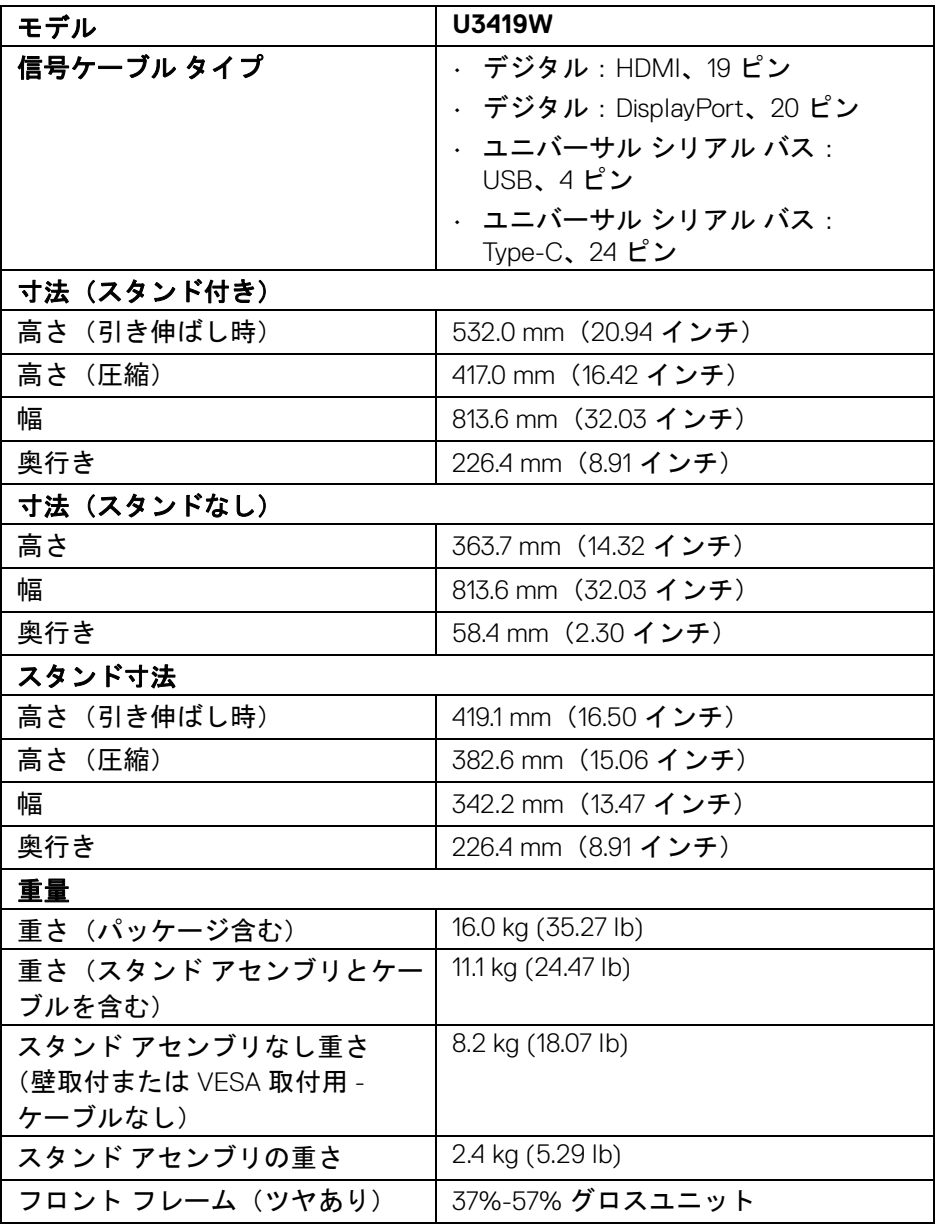

**18 │** 製品の特徴

 $($ DELL $)$ 

<span id="page-18-0"></span>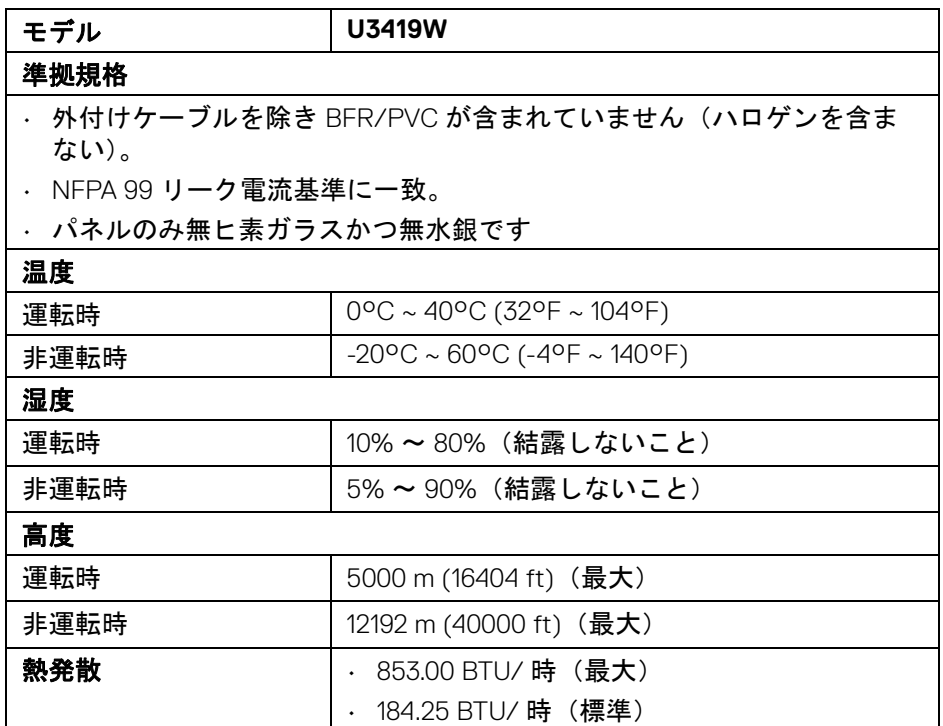

#### <span id="page-18-2"></span><span id="page-18-1"></span>電源管理モード

VESA DPM™ コンプライアンス ディスプレイ カードをお持ちの方、または PC にソフトウェアがインストールされている場合は、モニターを使用していな いときには自動的に電源消費量を低減させます。これを、「省電力モード」\* と呼びます。コンピューターがキーボード、マウス、またはその他の入力デ バイスから入力を検出すると、モニターは自動的に機能を再開します。次の 表は、この自動省電力機能の電源消費と信号を表したものです。

製品の特徴 **│ 19**

DELI

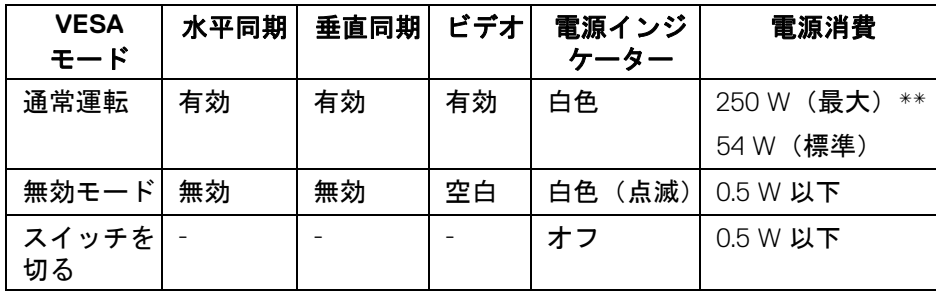

OSD は、通常の動作モードでのみ機能します。無効モードでどれかのボタン を押すと、次のメッセージが表示されます。

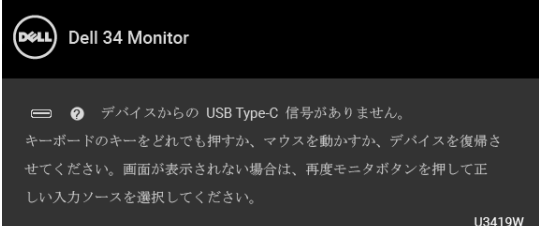

コンピューターがアクティブになり、モニターで OSD にアクセスできるよう になります。

#### 注:接続した入力信号によっては、メッセージが異なる場合があります。

\* オフモードでのゼロ電源消費は、モニターからのメインケーブルを外しては じめて、有効になります。

\*\* 最大消費電力は最大輝度および USB と積極的な測定され。

本書は参考用に提供するものであり、試験室での性能を基に作成されていま す。お客様の製品は、お使いになるソフトウェア、コンポーネント、周辺機 器により異なり、本書の情報と必ずしも一致しない場合があります。した がって、この情報を基に裕度を決定することはお止めください。精度や完成 度について一切保障いたしません。

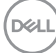

#### <span id="page-20-0"></span>ピン割当

#### **DisplayPort** コネクター

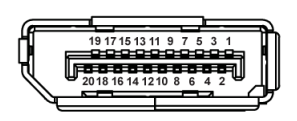

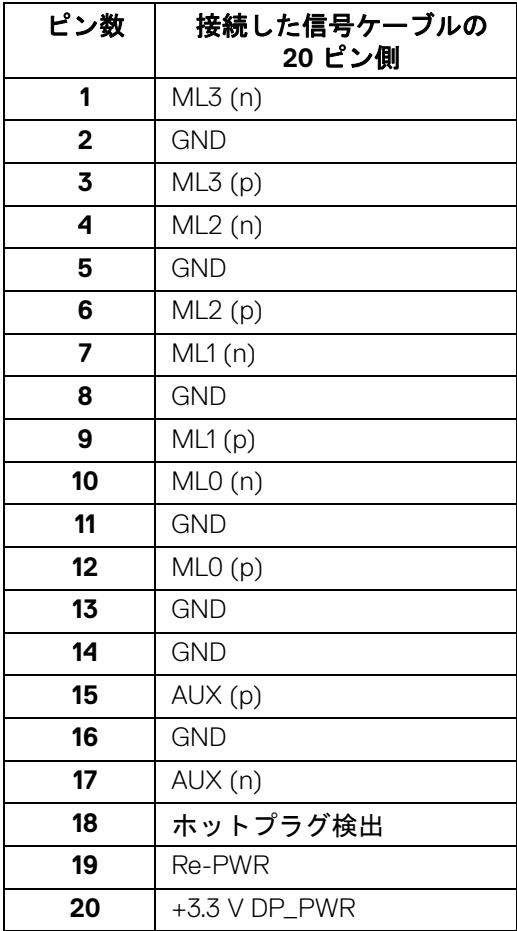

(dell

#### **HDMI** コネクター

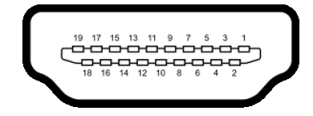

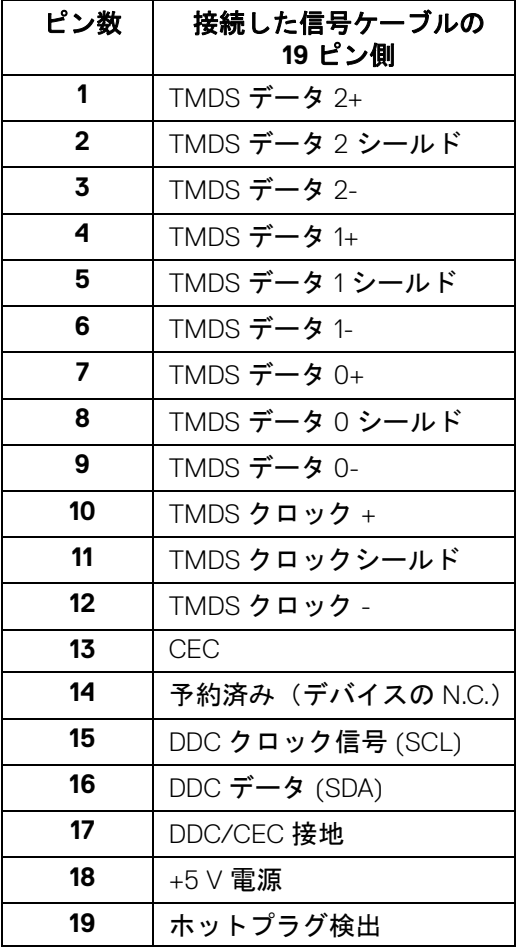

(dell

**│** 製品の特徴

#### <span id="page-22-0"></span>プラグ アンド プレイ機能

プラグ アンド プレイ互換システムで、モニターをインストールすることがで きます。モニターがディスプレイ データ チャンネル (DDC) プロトコルを使っ て、コンピューターシステムに拡張ディスプレイ特定データ (EDID) を自動的 に提供するため、システムが、自己設定により、モニター設定を最適化しま す。ほとんどのモニターインストールは自動で行われます。必要に応じて異 なる設定を選択できます。モニター設定の変更の詳細については[、モニター](#page-36-3) [の操作を](#page-36-3)参照してください。

#### <span id="page-22-1"></span>ユニバーサル シリアルバス **(USB)** インターフェース

本項では、モニターで使用できる USB ポートについて説明します。

#### 注:このモニターは超高速 **USB 3.0** 互換です。

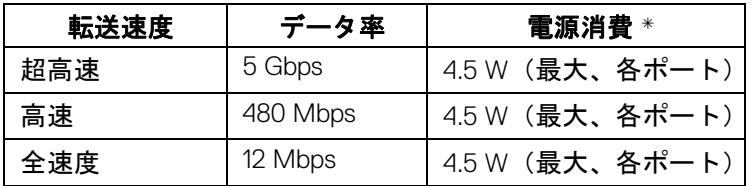

\* BC1.2 準拠デバイスまたは標準の USB デバイスの USB ダウンストリーム ポート (cen 電池アイコンの付いたポート)で最大 2A。

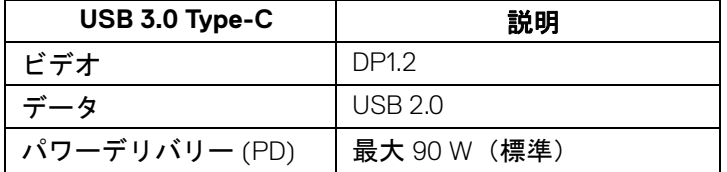

**D**<sup></sup>

#### <span id="page-23-0"></span>**USB** アップストリームコネクター

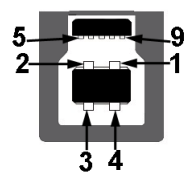

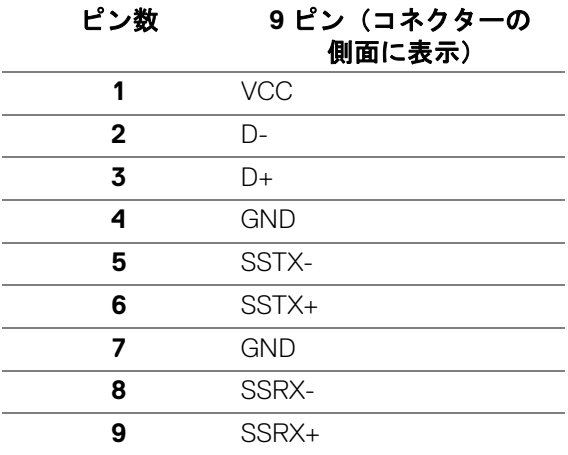

#### <span id="page-23-1"></span>**USB** ダウンストリームコネクター

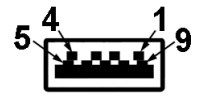

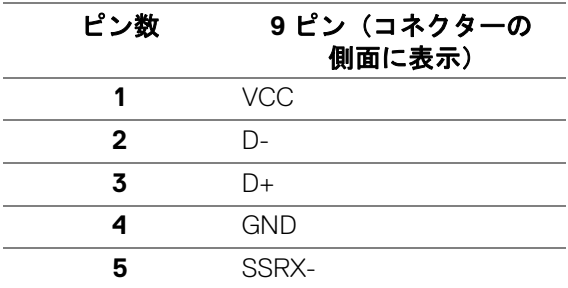

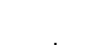

(dell

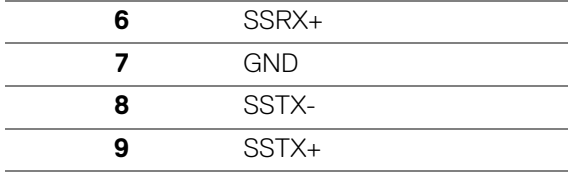

#### <span id="page-24-0"></span>**USB Type-C** コネクター

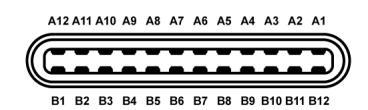

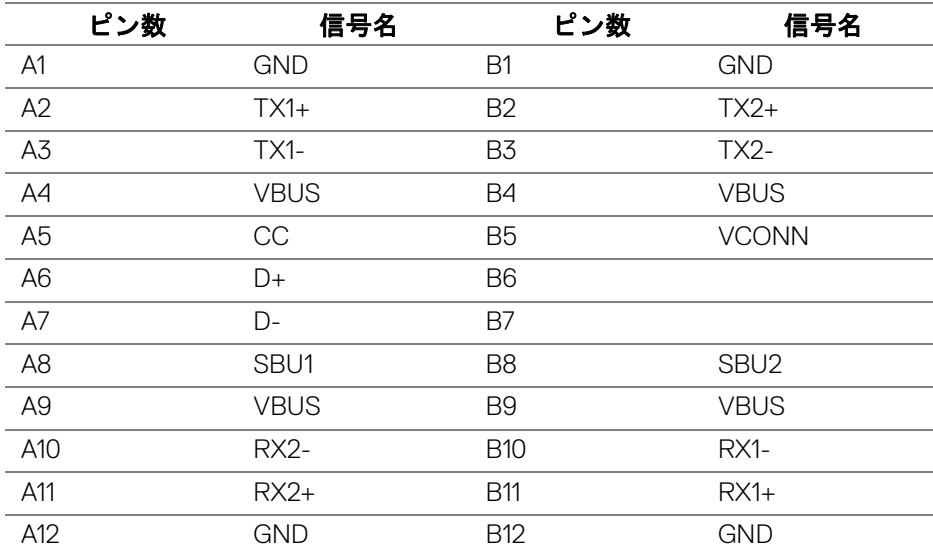

#### <span id="page-24-1"></span>**USB** ポート

- 1 x USB Type-C 底面
- 2 x USB 3.0 アップストリーム 底面
- 2 x USB 3.0 ダウンストリーム 底面
- 2 x USB 3.0 ダウンストリーム 側面
- 充電ポート <del>C-</del>0 電池アイコンが示されたポート。BC1.2 互換機器使用 時に最大 2A の高速充電に対応。

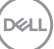

#### 製品の特徴 **│ 25**

- 注: **USB 3.0** 機能には **USB 3.0** 対応のコンピューターが必要です。
- ■<<br />
<mark>注 : モニターの USB インターフェイスは、モニターがオンのとき、ま</mark>た は省電力モードに入っているときにのみ作動します。モニターをオフにし てから再びオンにすると、接続された周辺機器は数秒後に通常の機能を回 復します。

#### <span id="page-25-0"></span>**LCD** モニター品質とピクセルポリシー

LCD モニターの製造プロセスにおいて、いくつかのピクセルが特定の状態に 固定されることはよくあります。見つけにくく、表示品質および使い勝手に 影響しません。Dell 社のモニターの品質とピクセルに関する方針の詳細、詳細 については、Dell サポート **<http://www.dell.com/support/monitors>**を参照 してください。

#### <span id="page-25-1"></span>保守のガイドライン

#### <span id="page-25-2"></span>モニターを洗浄する

- △ 注意 : モニターの洗浄前には、<mark>安全指示を読み、その</mark>指示に従ってくだ さい。
- 警告:モニターの洗浄前には、電源コンセントからモニター電源ケーブル を外してください。

最高の性能を引き出すために、モニターを開梱、洗浄、または操作している 間、以下のリストの指示に従ってください:

- 静電気防止スクリーンを洗浄するには、柔らかい、きれいな布を水で軽 く湿らせてください。できれば、特殊スクリーン洗浄ティッシュまたは 静電気防止コーティングに適して溶液を使用してください。ベンゼン、 シンナー、アンモニア、研磨クリーナー、または圧縮空気は使用しない でください。
- ぬるま湯で軽く湿らせた布を使用して、モニターを洗浄します。合成洗 剤によりモニターの乳白色のフィルムがはがれることがあるため、合成 洗剤の使用は避けてください。
- モニターの梱包を開けている間に白いパウダーにお気づきになりました ら、布で拭き取ってください。
- 暗いプラスチックは、明るいモニターより白いカフマークを削り、表示 するため、モニターの取り扱いには注意してください。
- モニターの画像品質を最高の状態に保つために、スクリーンセーバーを 作動し、使用しないときはモニターの電源をオフにしてください。

**26 │** 製品の特徴

**D**&LL

### <span id="page-26-0"></span>モニターのセットアップ

- <span id="page-26-1"></span>スタンドを取り付ける
- 注:モニターを工場から出荷するときは、スタンドは外された状態になっ ています。
- 注:これはスタンド付モニターに適用されます。その他のスタンドをご購 入頂いた際は、スタンドの設置方法はスタンド セットアップ ガイドをご 参照ください。
- 注意:スタンドを付けるまでは、パッケージからモニターを取り出さない でください。
- モニタースタンドを取り付けるには:
	- **1.** 箱のふた部分に記載された指示に従って、スタンドを保護しているクッ ション材を取り外してください。
	- **2.** スタンドベースの突起部分がスタンドのスロットにしっかり収まるよう に挿入します。
	- **3.** ネジ用ハンドルを持ち上げて、右に回します。
	- **4.** ネジをしっかりと締めたら、ネジ用ハンドルを元の位置に戻してくだ さい。

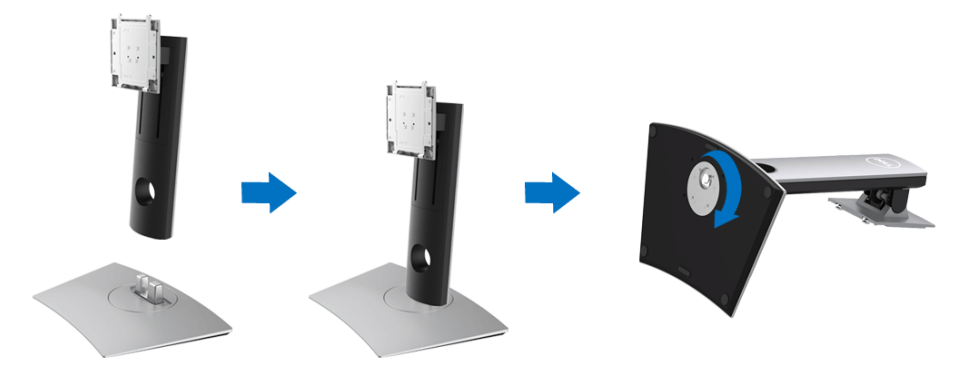

DELI

**5.** 図に示すとおり、カバーを開けるとスタンド アセンブリの VESA 部分が 現れます。

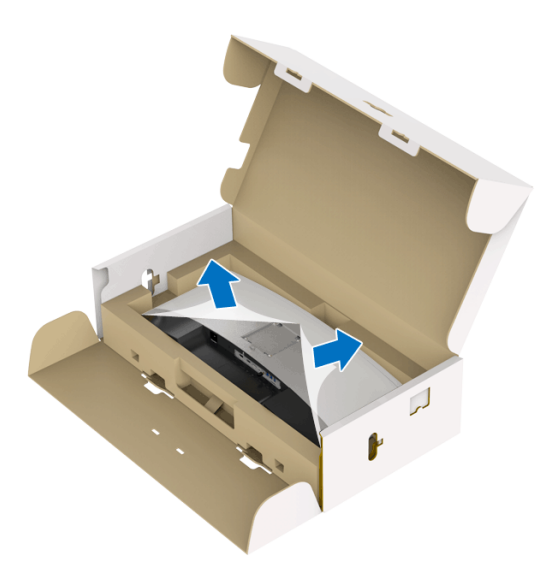

**6.** スタンド アセンブリをモニターに取り付けます。 **a.** モニター背面の溝をスタンド上部の 2 つのタブに合わせます。 **b.** スタンドを押して、はめ込んでください。

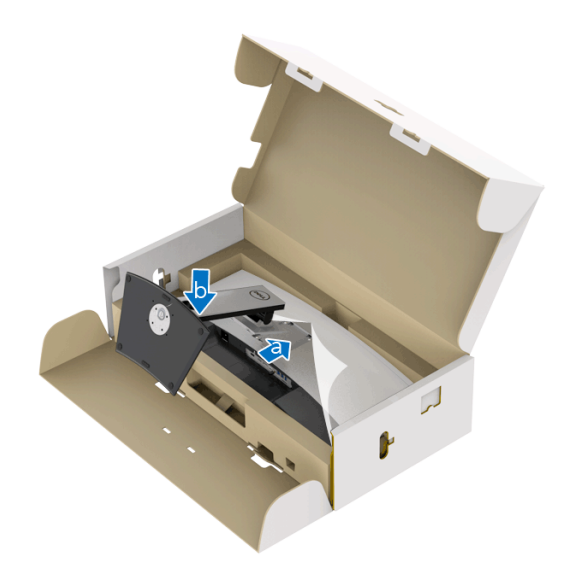

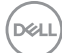

- **7.** モニターをまっすぐに設置します。
	- **a.** 両手でモニタースタンドをしっかりと持ちます。
	- **b.** モニターが滑ったり、落ちたりしないように、そっと持ち上げてくだ さい。
- 注意:モニターを持ち上げるときには、パネル スクリーンを強く押さな いようにしてください。

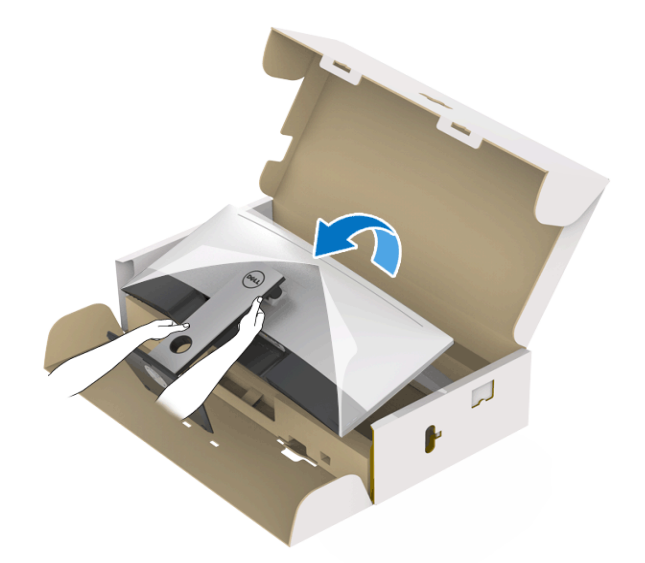

**8.** モニターからカバーを外します。

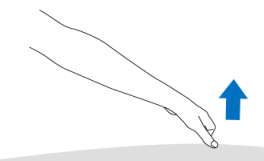

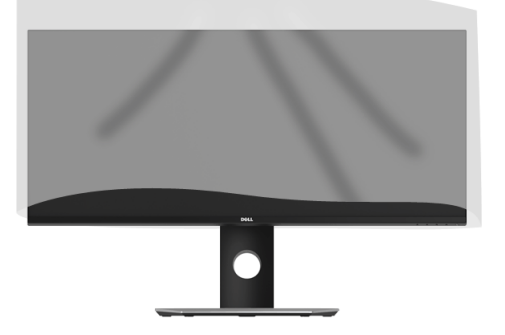

.<br>D¢Ll

#### <span id="page-29-0"></span>モニターを接続する

- △ 警告:このセクションで手続きをはじめる前に[、安全指示](#page-70-4)に従ってくだ さい。
- 注:すべてのケーブルを同時にコンピューターに接続しないでください。

#### モニターをコンピューターに接続する:

- **1.** コンピューターの電源をオフにして、電源ケーブルを外します。
- **2.** モニターの HDMI/DP/USB Type-C ケーブルをコンピューターまたは USB Type-C デバイスに接続します。

#### <span id="page-29-1"></span>**HDMI** ケーブルの接続

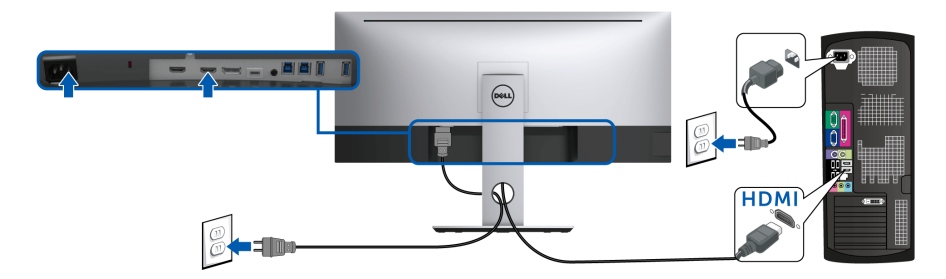

- 注:工場出荷時には、**U3419W** は **HDMI 2.0** に設定されています。**HDMI**  ケーブルを接続してもモニターに何も表示されない場合は、次の手順にし たがって設定を **HDMI 2.0** から **HDMI 1.4** に変更してください:
	- **▲ ボタンの横にある2つ目のボタンを押して、OSD メニューを有** 効にします。
	- ◆ および ※ ボタンを使って入力信号を選択し、※ ボタンを使って サブメニューに入ります。
	- ◆ および → ボタンを使って HDMI を選択します。
	- ◆ ボタンを約10 秒間押し続けると、HDMI 構成メッセージが表示さ れます。

#### **30 │** モニターのセットアップ

DELI

• ボタンを使って、**オフ**を選択し、設定を変更します。

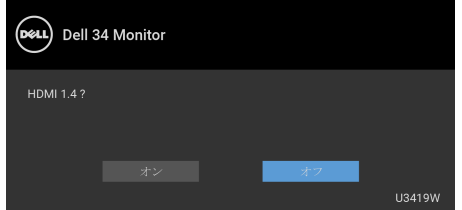

必要であれば、上記の手順を繰り返して HDMI フォーマットの設定を 変更してください。

#### <span id="page-30-0"></span>**DisplayPort**(**DP** 対 **DP**)ケーブルの接続

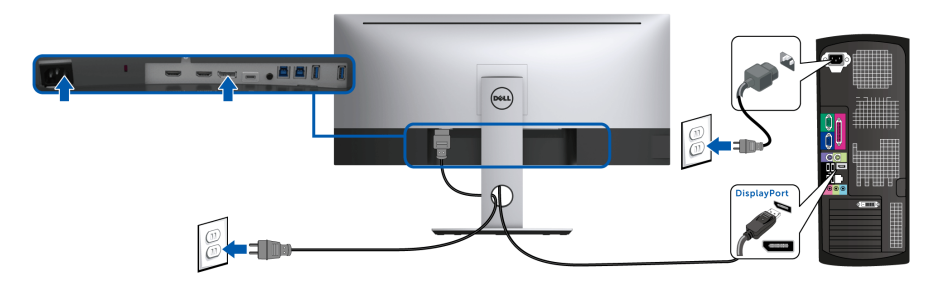

- 注: **U3419W** のデフォルト値は **DP1.2** に設定されています。**DP** ケーブル を接続してもモニターに何も表示されない場合は、次の手順にしたがって 設定を **DP1.2** から **DP1.1** に変更してください。
	- **ボタンの横にある2つ目のボタンを押して、OSD メニューを有** 効にします。
	- ◆ および ◆ ボタンを使って入力信号を選択し、 ボタンを使って サブメニューに入ります。
	- · および ボタンを使って DP を選択します。
	- ボタンを約10 秒間押し続けると、DP 構成メッセージが表示され ます。

#### モニターのセットアップ **│ 31**

DØLI

• ボタンを使って、オフを選択し、設定を変更します。

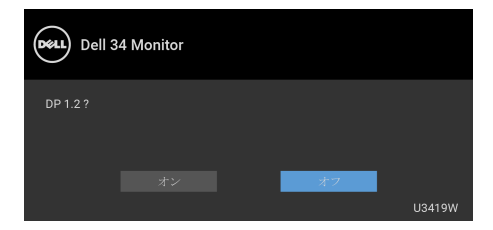

上記ステップを繰り返し、必要に応じて DP フォーマット設定を変更 してください。

#### <span id="page-31-0"></span>**USB Type-C** ケーブルの接続

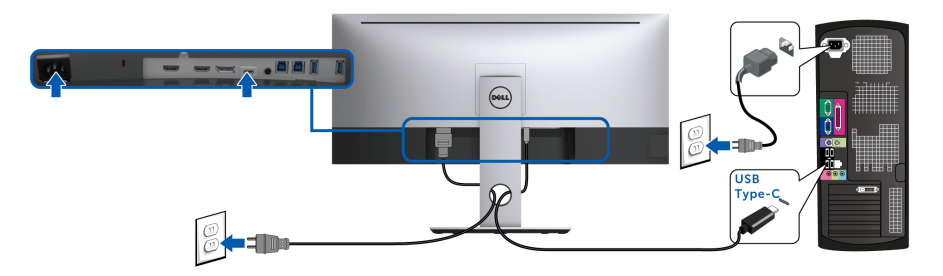

#### 注:モニター付属の **USB Type-C** ケーブル以外はご使用にならないでくだ さい。

- このポートは DisplayPort 代替モード (DP 1.2 規格専用)に対応し ます。
- · USB Type-C パワーデリバリー準拠ポート (PD バージョン 2.0) は、 最大 90 W の電源を供給します。
- 90 W 以上を必要とするノートブックで、バッテリーの残量がなく なっている場合は、ノートブックが起動しない場合があります。ま たは、U3419W の USB PD ポートで充電されます。

#### 注意:画像は、実例を示す目的で使用されます。コンピューターの外観は 変わることがあります。

#### **32 │** モニターのセットアップ

DELI

<span id="page-32-0"></span>**USB 3.0** ケーブルを接続する

注:データの破損や損失を防止するために、**USB** アップストリーム ポー トを変更する前に、モニターの **USB** アップストリームポートに接続され ているコンピューターが **USB** ストレージ デバイスを使用していないこと を確認してください。

HDMI/DP/USB Type-C ケーブルを接続したら、以下の手順に従って USB 3.0 ケーブルをコンピューターに接続し、モニターのセットアップを完了してく ださい。

- **1. a. 1** 台のコンピューターを接続する場合:アップストリーム USB 3.0 ケーブル(付属のケーブル)をモニターのアップストリーム ポートに、 次にコンピューターの適切な USB 3.0 ポートに接続します **b. 2** 台のコンピューターを接続する場合 **\***:アップストリーム USB 3.0 ポートと 2 台のコンピューターの USB 3.0 ポートを繋ぎます。次に、 OSD メニューで 2 つの USB アップストリーム ソースと入力ソースを選 択します。**USB** [選択切り換えを](#page-46-0)参照してください。
- **2.** USB 3.0 周辺機器をモニターのダウンストリーム USB 3.0 ポートに接続し ます。
- **3.** コンピューターとモニターの電源ケーブルを近くのコンセントに差し込 みます。

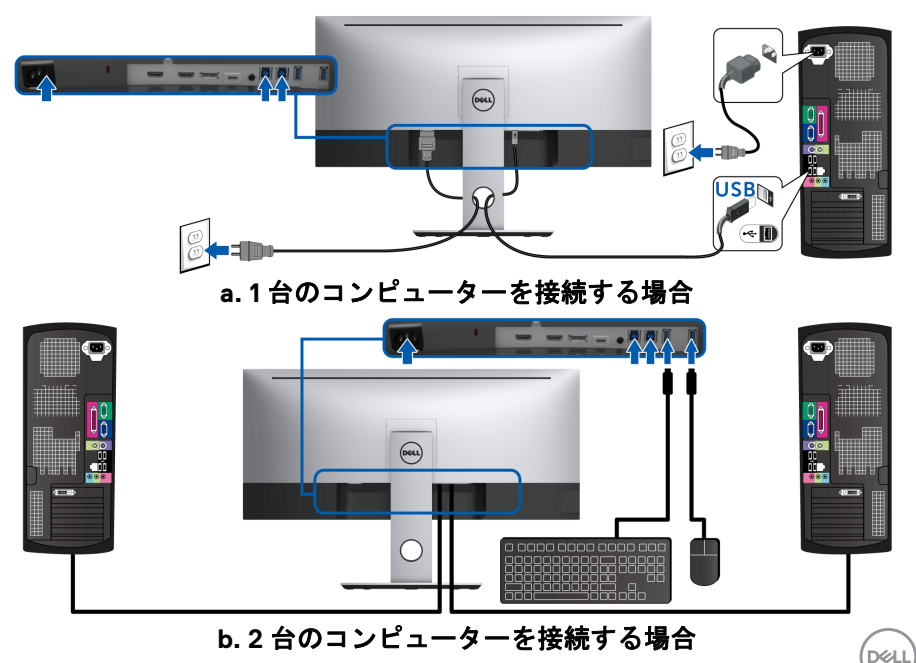

\* 2 台のコンピューターをモニターに繋ぐ場合、OSD メニューから **USB** 選択 設定を変更することで、モニターについているキーボードとマウス用の USB ダウンストリーム ポートに 2 台のコンピューターとは別の入力信号を割り当 てることができます。(詳細は、**[USB](#page-47-0)** 選択および **KVM** [スイッチの設定を](#page-57-1)参照 してください)。

- **4.** モニターおよびコンピューターの電源をオンにします。 モニターに画像が表示されたら、インストールは完了します。画像が表 示されない場合は[、ユニバーサルシリアルバス](#page-67-1) **(USB)** 特有の問題を参照 してください。
- **5.** モニタースタンドのケーブルスロットを使ってケーブルを整理してくだ さい。

#### <span id="page-33-0"></span>ケーブルを調整する

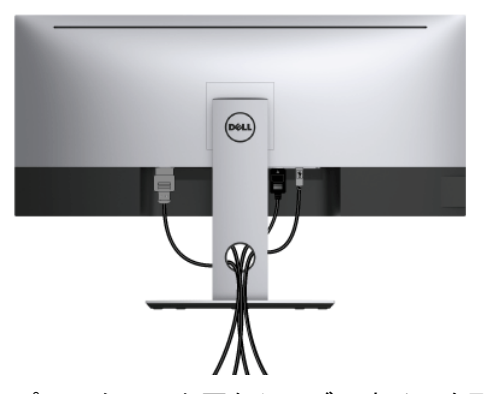

モニターおよびコンピューターに必要なケーブルすべてを取り付けた後、 (ケーブルの取り付けについては[、モニターを接続する](#page-29-0)を参照 してください) 上記のとおり、ケーブル管理スロットを使って、すべてのケーブルを適切に 調整します。

#### **34 │** モニターのセットアップ

#### <span id="page-34-0"></span>モニタースタンドを取り外す

- 注:スタンドを取り外す間は、曲面になった **LCD** 画面に傷が付かないよ うに、モニターは必ず柔らかく、きれいな発砲材の上に置くようにしてく ださい。画面に硬い物が触れると故障の原因となります。
- 注:これはスタンド付モニターに適用されます。その他のスタンドをご購 入頂いた際は、スタンドの設置方法はスタンド セットアップ ガイドをご 参照ください。

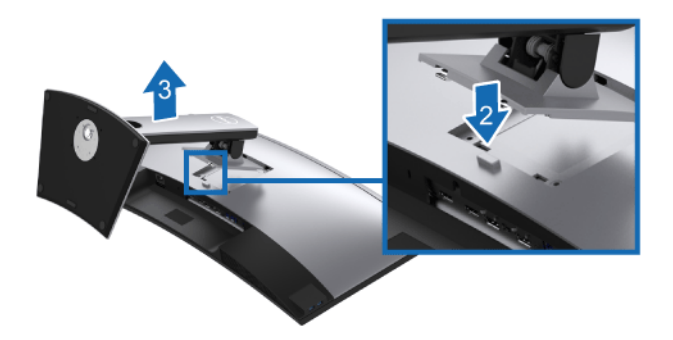

スタンドを取り外すには:

- **1.** 柔らかい布またはクッションの上にモニターを置きます。
- **2.** スタンドリリースボタンを押し下げます。
- **3.** スタンドを持ち上げ、モニターから離します。

#### <span id="page-34-1"></span>壁取り付け (別売り)

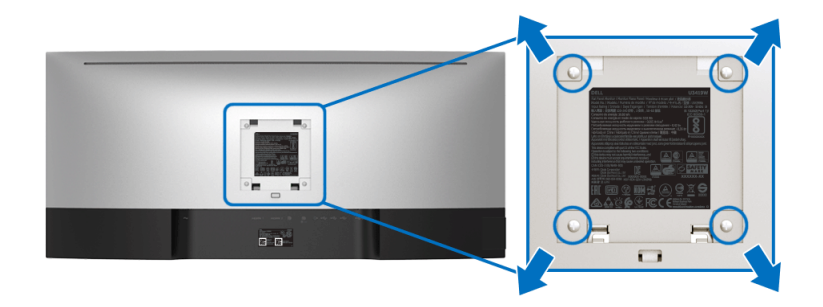

(ネジの寸法:M4 x 10 mm)。

DELI

VESA 互換壁取り付けキットに付いている使用説明書を参照してください。

- **1.** モニターのパネルを、安定した平らなテーブルの軟らかい布またはクッ ションの上に置きます。
- **2.** スタンドを外します。
- **3.** プラス ドライバーを使って、プラスチック カバーを固定している 4 つの ネジを外します。
- **4.** 壁取り付けキットのブラケットをモニターに取り付けます。
- **5.** 壁取り付けキットに付いている使用説明書に従って、壁にモニターを取 り付けます。

#### 注: **36.4 kg** の最小重量 **/** 負荷支持強度を持つ **UL** 指定の壁取り付けブラ ケットでのみ使用できます。

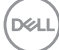

### <span id="page-36-3"></span><span id="page-36-0"></span>モニターの操作

#### <span id="page-36-1"></span>モニターを電源オンにする

ボタンを押してモニターをオンにします。

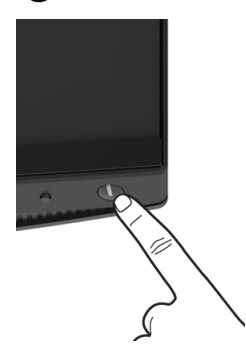

#### <span id="page-36-2"></span>正面パネルのコントロールを使う

モニターの正面にあるボタンを使って、設定を調整してください。

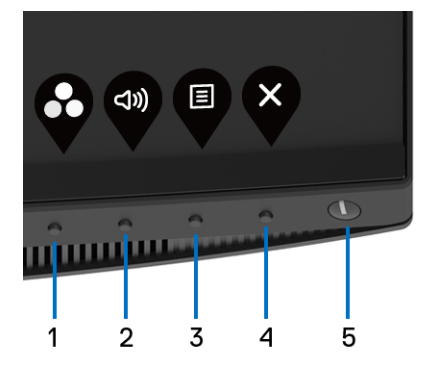

正面パネルのボタンについては、次の表にまとめてあります:

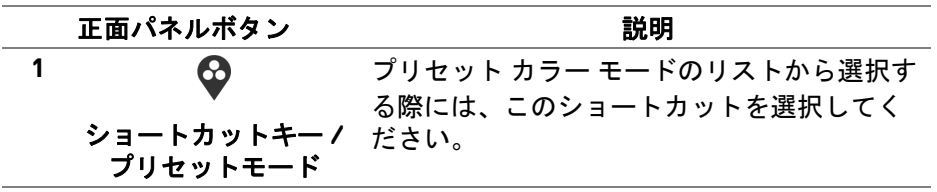

DELI

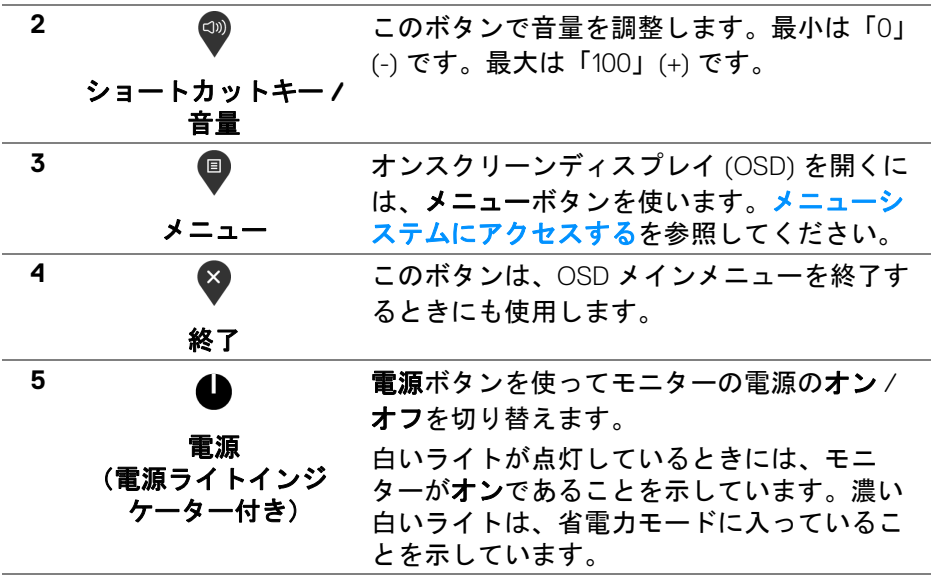

#### <span id="page-37-0"></span>正面パネルボタン

モニターの正面にあるボタンを使って、画像設定を調整してください。

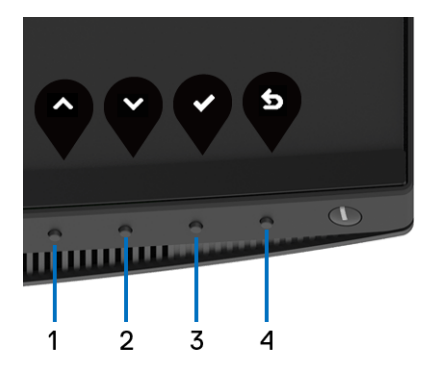

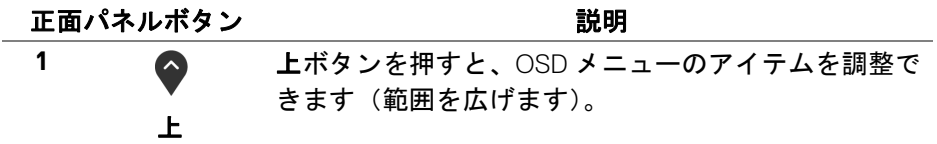

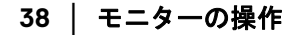

(dell

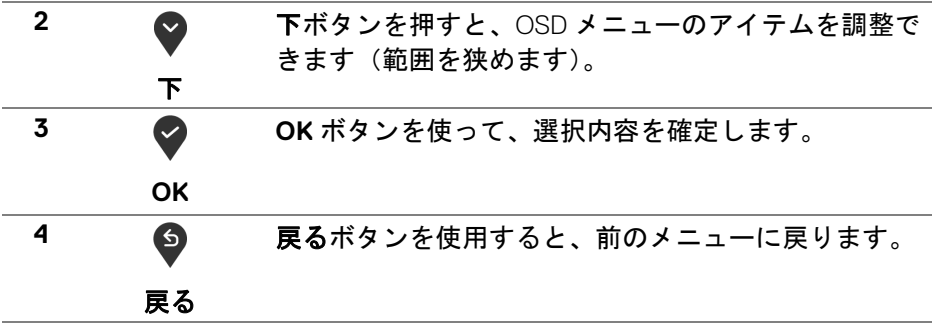

#### <span id="page-38-0"></span>オンスクリーンディスプレイ **(OSD)** メニューの使用

#### <span id="page-38-1"></span>メニューシステムにアクセスする

- 注:設定を変えてから別のメニューに進んだり **OSD** メニューを終了した りすると、モニターはこれらの変更を自動的に保存します。設定を変更し てから **OSD** メニューが消えるのを待っても、変更は保存されます。
	- **1.** ボタンを押して OSD メニューを起動し、メイン メニューを表示し ます。

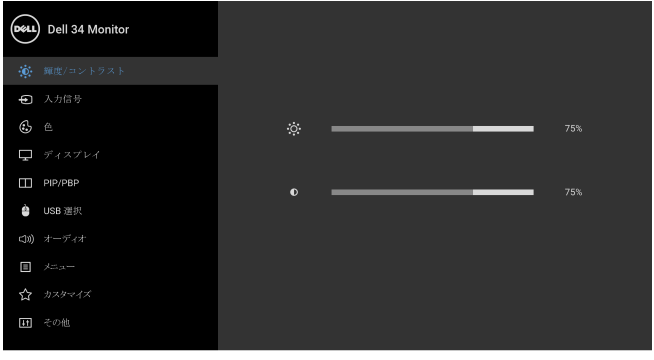

 $\bullet\bullet\bullet\bullet$ 

2. ◆ と ◆ ボタンを押して、設定オプション間を移動します。あるアイコ ンから別のアイコンに移動すると、オプション名がハイライト表示され ます。モニターで利用できるすべてのオプションについては、次の表を 参照してください。

- **3.** ボタンを一度押すと、ハイライトされたオプションが有効になり ます。
- 4. ◆ と ◆ ボタンを押して、目的のパラメーターを選択します。
- **5. ② を押してサブメニューに入り、メニューのインジケーターに基づき、** 矢印ボタンを使って変更します。
- **6. <sup>●</sup>ボタンを選択してメイン メニューに戻ります。**

#### アイコン メニューとサ ブメニュー 説明

輝度 **/** コント このメニューを使って輝度 **/** コントラスト調整を有 ラスト 効にします。

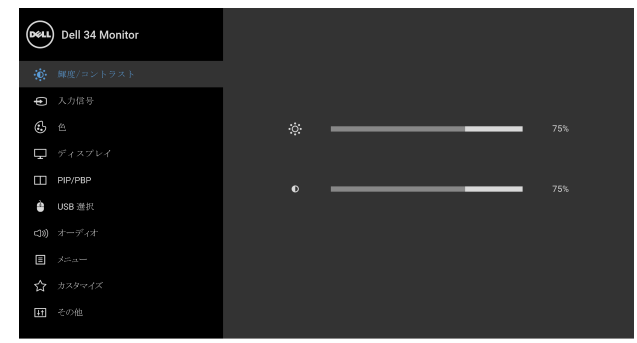

輝度 輝度は、バックライトの輝度を調整します。 → ボタンを押して輝度を上げ、※ ボタンを押して 輝度を下げます(最小 0/ 最大 100)。

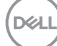

**40 │** モニターの操作

コントラスト まず輝度を調整し、それでも調整が必要な場合のみ コントラストを調整します。

> 2 ボタンを押してコントラストを上げ、 ボタン を押してコントラストを下げます(最小 0/ 最大 100)。

> コントラスト機能は、モニターの画面の暗い部分と 明るい部分の違いの程度を調整します。

<span id="page-40-0"></span>入力信号 入力信号メニューを使って、モニターに接続された さまざまなビデオ信号を選択します。

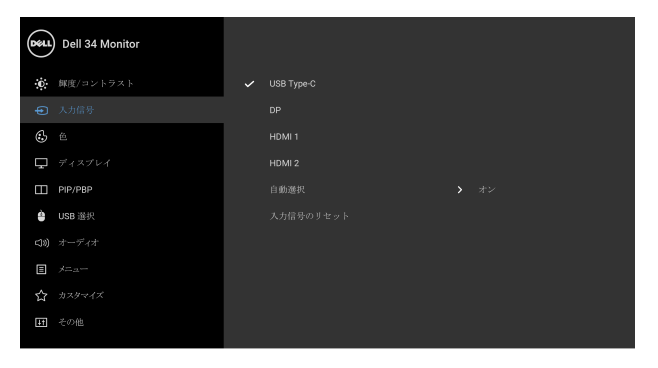

 $\bullet$   $\bullet$   $\bullet$ 

- **USB Type-C** USB Type-C コネクターを使用しているとき、**USB Type-C** 入力を選択します。
	- **DP** DisplayPort (DP) コネクターを使用しているとき、 **DP** 入力を選択します。
	- **HDMI 1** HDMI 1 コネクターを使用しているとき、**HDMI 1** 入 力を選択します。
- **HDMI 2** HDMI 2 コネクターを使用しているとき、**HDMI 2** 入 力を選択します。
- 自動選択 これをオンにすると、仕様可能な入力信号をスキャ ンできます。
- 入力信号の モニターの入力設定を工場出荷時の設定にリセット リセット します。

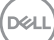

モニターの操作 **│ 41**

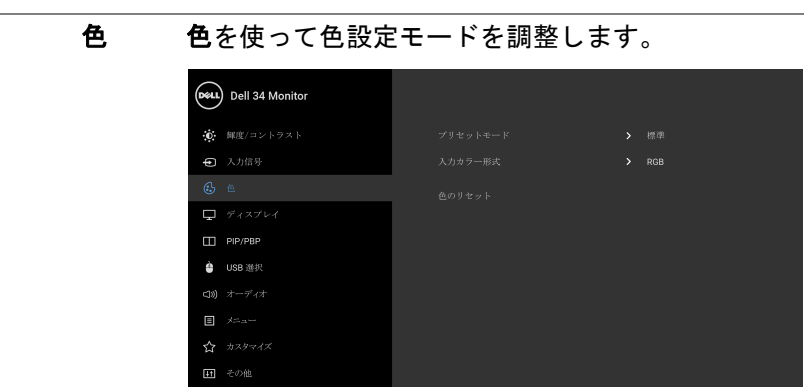

#### $\bullet$   $\bullet$   $\bullet$

プリセット プリセットモードを選択すると、リストから標準、 モード **ComfortView**、ムービー、ゲーム、色温度、ユー ザー カラーを選択できます。

- 標準:モニターのデフォルトの色設定をロードし ます。これは、デフォルトのプリセットモード です。
- **ComfortView**:スクリーンから放射されるブルー ライトのレベルを軽減させ、スクリーンを見やす くします。

警告:モニターから放出されるブルーライトを長時 間見続けると、デジタルアイ、眼精疲労を含め、目 に影響を与えます。長時間モニターを見続けると、 首、腕、背中、肩など身体に痛みが生じる場合があ ります。

モニターを長時間使用することから生じる目の疲 れ、首 / 腕 / 背中 / 肩の痛みを軽減するには、次の ことをお薦めします。

- **1.** スクリーンを 20 インチ 28 インチ (50 cm 70 cm) 離した位置に設置します。
- **2.** モニターを長時間見た後は、瞬きを頻回にした り、目を水で潤すなどして、目の渇きを防ぎ ます。
- **3.** 2 時間毎に 20 分の休憩を入れてください。

**42 │** モニターの操作

DØLI

- **4.** 休憩中はモニターから目を離し、20 フィート 先にある物を 20 秒以上見つめてください。
- **5.** 休憩中は、ストレッチを行い、首 / 腕 / 背中 / 肩の緊張をほぐします。
- ムービー:ムービーに適した色設定をロードし ます。
- ゲーム:ほとんどのゲーム アプリケーションに適 した色設定をロードします。
- 色温度:次の色温度を選択できます:5000K、 5700K、6500K、7500K、9300K、10000K。
- · ユーザーカラー:色設定を手動で調整します。  $\bigcirc$  と  $\bigcirc$  ボタンを押して6軸色値を調整し、独 自のプリセット色モードを作成します。

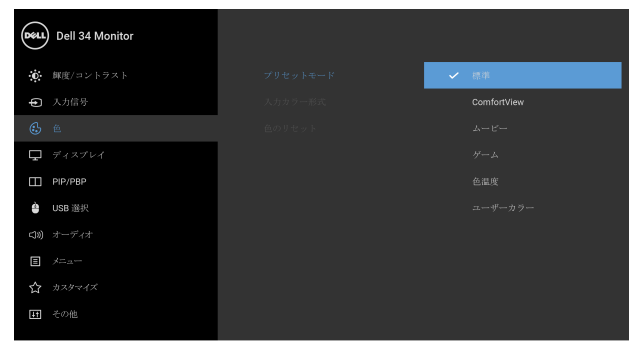

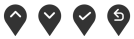

モニターの操作 **│ 43**

**D**<sup></sup>

入力カラー 形式 ビデオ入力モードを次のように設定できます。 **RGB**:モニターが DP または HDMI または USB Type-C ケーブルを使用してコンピューターまたは DVD プレーヤーに接続されている場合は、このオプ ションを選択します。

> **YPbPr**:DVD プレーヤーが YPbPr 出力しかサポート していない場合は、このオプションを選択してくだ さい。

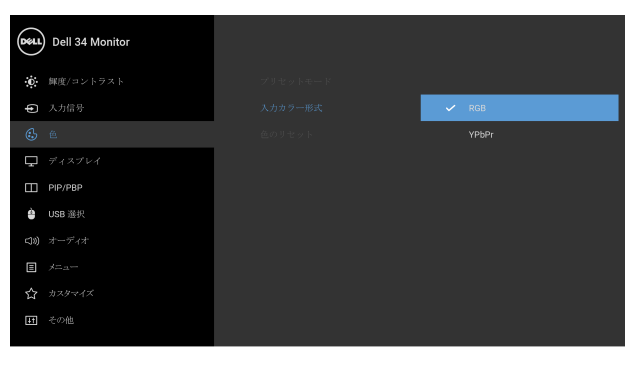

 $\bullet\bullet\bullet\bullet$ 

色相 この機能により、ビデオ画像の色は緑または紫にシ フトします。色相は、望ましいフレッシュな色調を 調整するために使用されます。◆ または ◆ を使っ て色合いを「0」~「100」の範囲で調整します。 ● を使ってビデオ画像の緑の影を増加します。 ◆ を使ってビデオ画像の紫の影を増加します。 注:色相調整は、ムービーまたはゲームプリヤット モードでのみ使用できます。

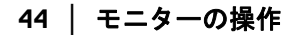

**D**&LL

彩度 この機能は、ビデオ画像の色の彩度を調整します。 ◆ または ◆ を使って彩度を「0」~「100」の範 囲で調整します。

> ◆ を使ってビデオ画像の色鮮やかな外見を増加し ます。

> ■ を使ってビデオ画像のモノクロの外見を増加し ます。

注:彩度調整は、ムービーまたはゲームプリセット モードでのみ使用できます。

色のリセット モニターの色設定を工場出荷時の設定にリセットし ます。

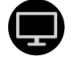

ディスプレイ ディスプレイを使って画像を調整します。

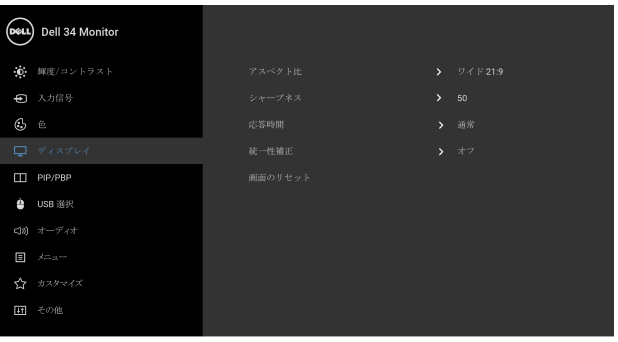

アスペクト比 画像の比率はワイド **21:9**、自動サイズ変更、**4:3**、 **1:1** に設定できます。

シャープネス この機能を使って、画像をよりシャープにまたはソ フトにします。 または 》を使ってシャープネス を「0」~「100」の範囲で調整します。

応答時間 応答時間を通常または高速に設定できます。

DØLI

統一性補正 スクリーンの統一性補正の設定を選択します。調整 済みは、工場出荷時に較正された設定です。統一性 補正は中心に関して画面のさまざまな領域を調整 し、画面全体の均一性輝度とカラーを達成します。 画面を最適な状態にするために、統一性補正が オンになっているとき、一部のプリセットモード (標準、色温度)の輝度とコントラストが無効にな ります。

> 注:統一性補正がオンになっているとき、輝度を工 場出荷時の初期設定に戻すようにお勧めします。他 の輝度レベルに設定する場合、統一性補正の性能は 出荷時較正レポートに示されたデータから外れるこ とがあります。

画面の リセット このオプションを選択して、デフォルトのディスプ レイ設定を復元します。

**PIP/PBP** この機能は別の入力ソースから取り込んだ画像が表 示されたウィンドウを映し出します。

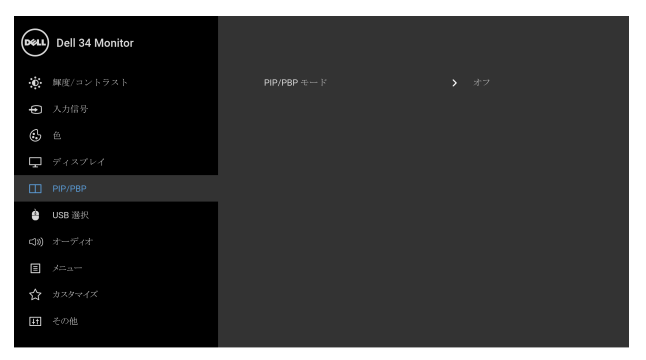

#### $\bullet$   $\bullet$   $\bullet$

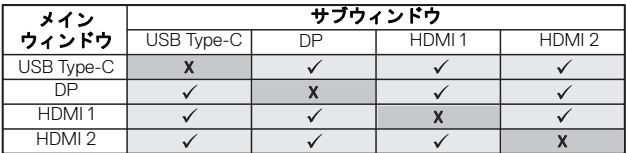

注:PBP 下の画像は全画面ではなく、画面の中央に 表示されます。

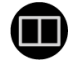

#### **46 │** モニターの操作

**D**&LL

**PIP/PBP**  モード

**PIP/PBP** (Picture in Picture/Picture by Picture) モード を **PIP** 小、**PIP** 大、**PBP** に調整します。オフを選択 すると、この機能が無効になります。

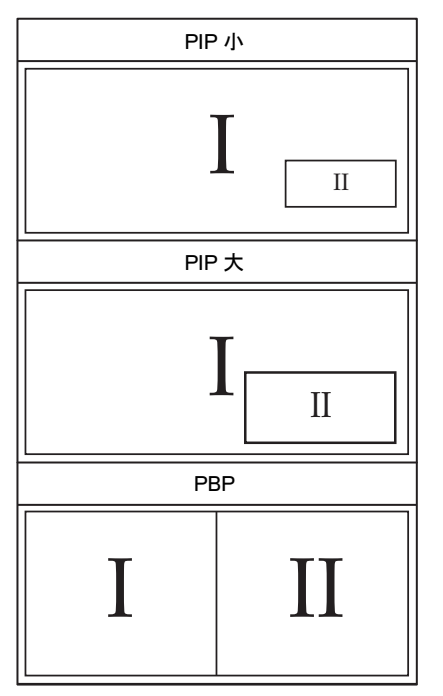

- **PIP/PBP** (サブ) PIP/PBP サブウィンドウに用に、モニターに接続で きる他のビデオ信号を選択します。
- **PIP** の位置 PIP サブウィンドウの位置の選択。
	- または ♥ を使うと参照できます。 を使うと、 左上、右上、右下、左下の中から選択できます。
- <span id="page-46-0"></span>**USB** 選択切 PIP/PBP モードで USB アップストリーム ソースを り換え 切り換えます。
- オーディオ メインウィンドウかサブウィンドウからオーディオ ソースを選択できます。
- ビデオ入れ PIP/PBP モードのメイン画面とサブ画面のビデオを 替え 入れ替えます。

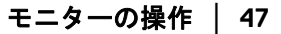

DELI

コントラスト PIP/PBP モードで画像のコントラスト レベルを調整 (サブ) します。

> ● ボタンを押してコントラストを上げ、 ボタン を押してコントラストを下げます。

<span id="page-47-0"></span>**USB** 選択 入力信号用 USB アップストリーム ポート(DP、 HDMI 1、HDMI 2)を設定することができるため、コ ンピューターをどちらかのアップストリーム ポート に繋いであるとき、モニターの USB ダウンストリー ム ポート(キーボードやマウス)を現在の入力信号 で使用することができます。詳細は、**KVM** [スイッチ](#page-57-0) [の設定も](#page-57-0)ご覧ください。

> アップストリーム ポートが1つしかない場合は、接 続されているアップストリーム ポートが有効にな ります。

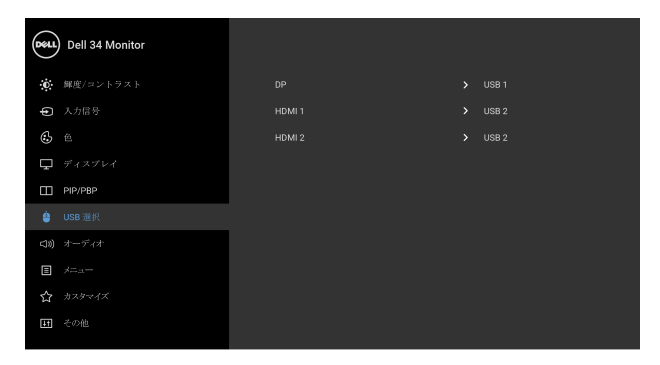

 $\bullet$   $\bullet$   $\bullet$ 

注:データの破損や損失を防止するために、USB アップストリーム ポートを変更する前に、モニター の USB アップストリームポートに接続されているコ ンピューターが USB ストレージ デバイスを使用し ていないことを確認してください。

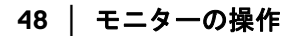

**D**&LL

 $\triangle$ 

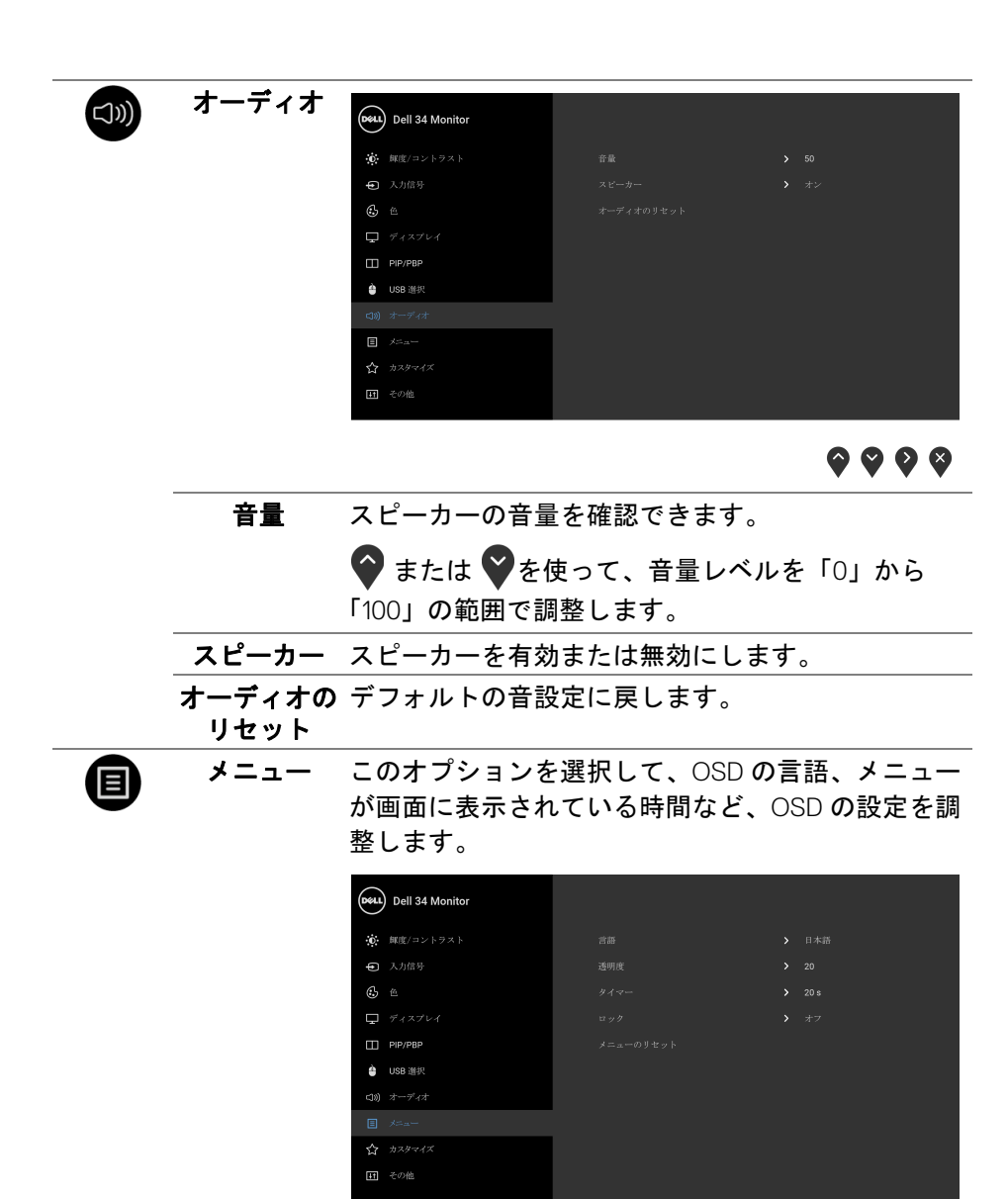

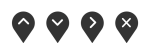

DELL

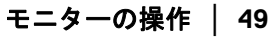

- 言語 OSD ディスプレイを 8 つの言語(英語、スペイン 語、フランス語、ドイツ語、ブラジルポルトガル 語、ロシア語、簡体字中国語、日本語)の1つに設 定する言語オプション。
- 透明度 このオプションを選択し、最初 または2番目の ◆ ボタンを使ってメニュー透明化を変更します (最小:0 ~最大:100)。
- タイマー **OSD** 保持時間:ボタンを最後に押してから OSD が 有効になっている時間の長さを設定します。
	- ▲ または ♥ を使ってスライダを 5 ~ 60 秒まで、 1秒刻みで調整します。
- <span id="page-49-0"></span>ロック モニターの制御ボタンをロックすると、他の人は制 御できなくなります。また、複数のモニターを横に 並べたとき、誤って操作してしまうのを防止するこ ともできます。

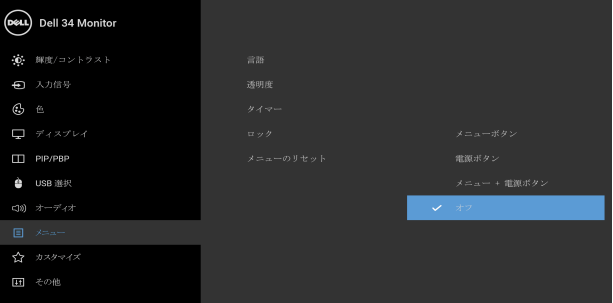

 $\bullet$   $\bullet$   $\bullet$ 

- メニュー ボタン:すべてのメニュー / 機能ボタン (電源ボタンを除く)がロックされ、ユーザーは アクセスできなくなります。
- 電源ボタン:電源ボタンだけがロックされ、ユー ザーはアクセスできなくなります。
- メニュー **+** 電源ボタン:メニュー / 機能ボタンと 電源ボタンの両方がロックされ、ユーザーはアク セスできなくなります。

DELL

デフォルト設定はオフです。

他のロック方法 [ メニュー / 機能ボタン用 ]: 電源ボ タンの横にあるメニュー / 機能ボタンを 4 秒間押し 続けても、ロックオプションを設定できます。 注:ボタンをロック解除するには、電源ボタンの 横にあるメニュー / 機能ボタンを 4 秒間押し続け ます。

メニューの すべての OSD 設定を工場出荷時のプリセット値にリ リセット セットします。

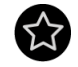

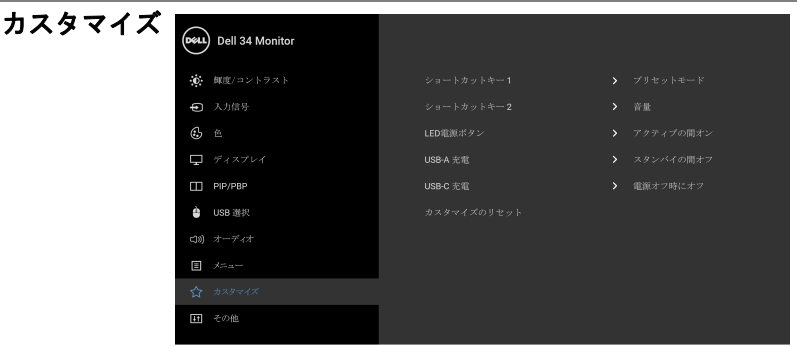

 $\bullet\bullet\bullet\bullet$ 

ショートカッ プリセットモード、輝度 **/** コントラスト、入力信 トキー **1** 号、アスペクト比、音量、**PIP/PBP** モード、**USB**  ショートカッ 選択切り換え、ビデオ入れ替えの中から機能を選択 し、ショートカットキーとして設定します。 トキー **2 LED** 電源 節電のために、電源 LED インジケーターのオン /

ボタン オフを設定できます。

DØL

**USB-A** 充電 モニターがスタンバイ モードのときに、USB Type-A (ダウンストリームポート)充電機能を有効 / 無効 にすることができます。 注:このオプションは、USB Type-C (アップスト リームポート)ケーブルを外さなければご使用いた

だけません。USB Type-C ケーブルが接続された状態 では USB-A 充電は USB ホストの電源状態に従うた め、このオプションが有効になりません。 注:このオプションは、古いバージョンのファーム ウェアで **USB** と呼ばれていたものです。

<span id="page-51-0"></span>**USB-C** 充電 モニターが電源オフモードのとき、**USB Type-C** 充 電を常にオン機能を有効 / 無効にできます。

> 注:このオプションは、モニターのファームウェア バージョンが比較的新しいものでご使用いただけ ます。

カスタマイズ カスタマイズメニューですべての設定を初期値に戻 のリセット します。

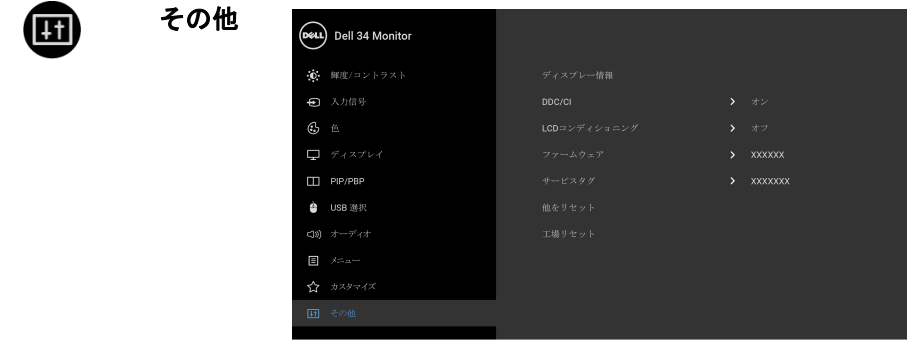

9999

ディスプレー モニターの現在の設定が表示されます。情報

DØL

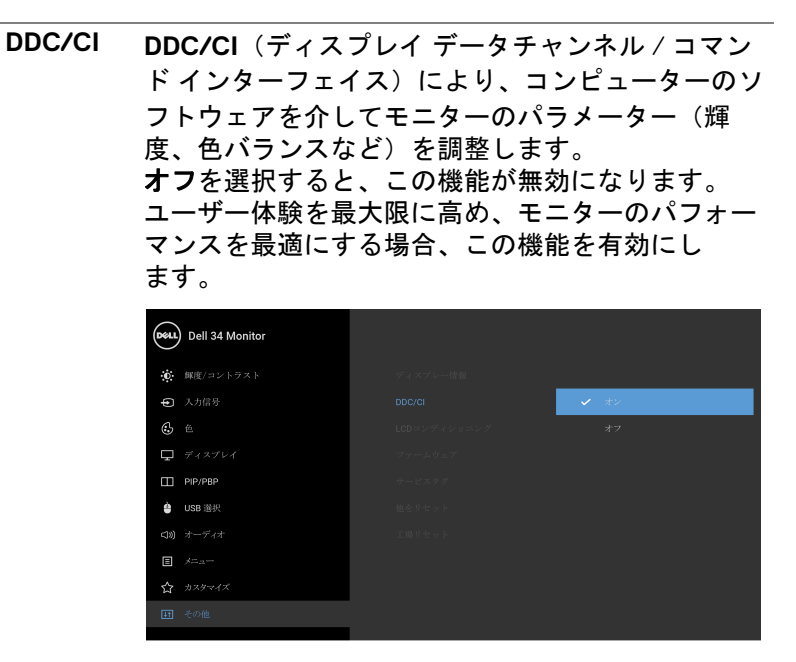

 $\bullet\bullet\bullet\bullet$ 

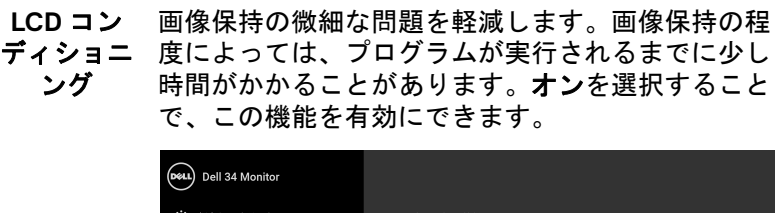

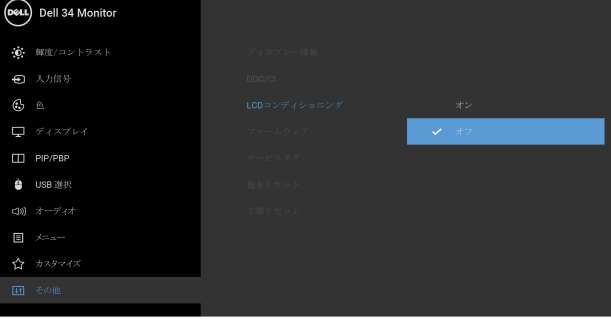

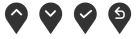

DØLI

<span id="page-53-1"></span>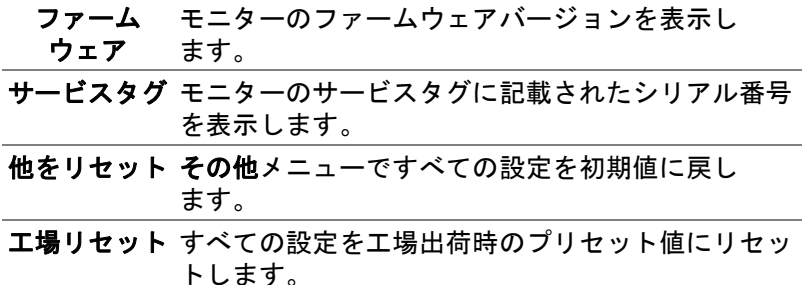

#### <span id="page-53-0"></span>**OSD** 警告メッセージ

モニターが特定の解像度モードをサポートしていないとき、次のメッセージ が表示されます:

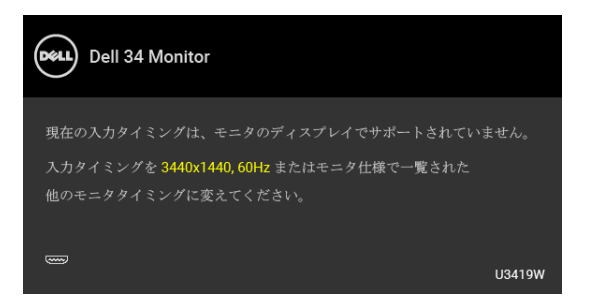

#### 注:接続した入力信号によっては、メッセージが異なる場合があります。

これは、モニターがコンピューターから受信している信号と同期できないこ とを意味します。このモニターが使用できる水平および垂直周波数幅につい ては[、モニター仕様](#page-13-2)を参照してください。推奨モードは、3440 x 1440 画素 です。

DDC/CI 機能が無効になる前に、次のメッセージが表示されます:

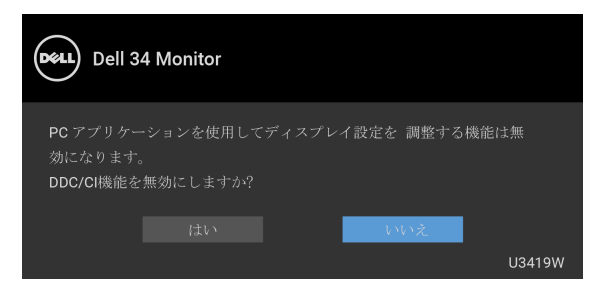

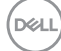

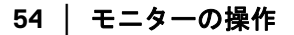

ロック機能が有効になる前に、次のメッセージが表示されます:

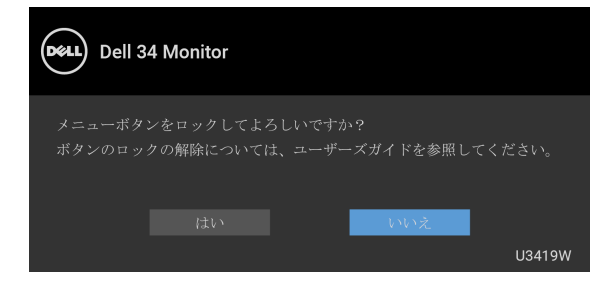

#### 注:接続した設定によっては、メッセージが多少異なる場合があります。

モニターが省電力モードに入ると、次のメッセージが表示されます:

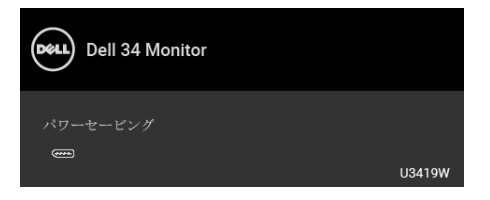

コンピューターを有効にして、モニターを立ち上げ、**[OSD](#page-38-0)** にアクセスします。 注:接続した入力信号によっては、メッセージが異なる場合があります。

電源ボタン以外のボタンを押すと、選択した入力によって次のメッセージが 表示されます:

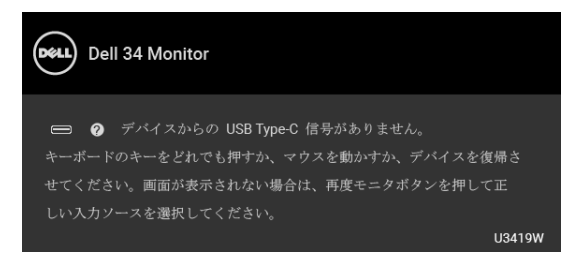

注:接続した入力信号によっては、メッセージが異なる場合があります。

モニターの操作 **│ 55**

DØLI

USB Type-C、HDMI または DP 入力が選択されているが相当するケーブルが接 続されていない場合、以下のような浮動ダイアログボックスが表示されます。

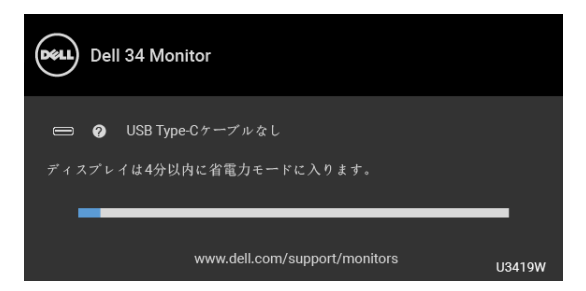

#### 注:接続した入力信号によっては、メッセージが異なる場合があります。

工場リセットを選択すると、次のようなダイアログボックスが表示されます。

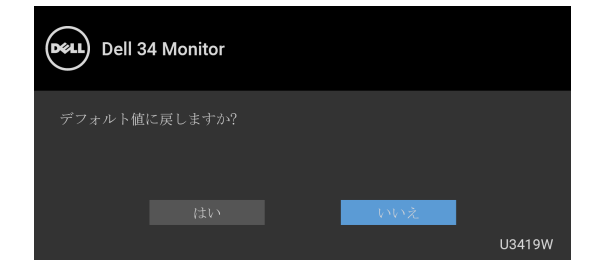

はいを選択すると、次のようなダイアログボックスが表示されます。

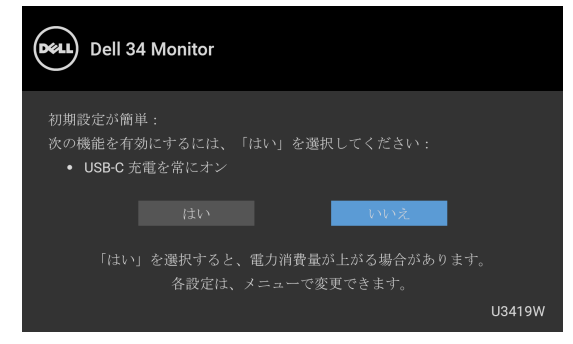

詳細は[、問題を解決する](#page-61-2)を参照してください。

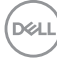

**56 │** モニターの操作

#### <span id="page-56-0"></span>最大解像度を設定する

モニターの最大解像度を設定するには:

Windows<sup>®</sup> 7、Windows<sup>®</sup> 8、Windows<sup>®</sup> 8.1:

- **1.** Windows® 8 および Windows® 8.1 専用です。デスクトップ タイルを選択 して、元々のデスクトップに切り替えます。
- **2.** デスクトップで右クリックして、画面の解像度をクリックします。
- **3.** 画面の解像度のドロップダウン リストをクリックし、**3440 x 1440** を選 択します。
- **4. OK** をクリックします。

Windows<sup>®</sup> 10:

- **1.** デスクトップ上を右クリックし、ディスプレイの設定をクリックします。
- **2.** ディスプレイの詳細設定をクリックします。
- **3.** 解像度のドロップダウン リストをクリックし、**3440 x 1440** を選択し ます。
- **4.** 適用をクリックします。

オプションとして 3440 x 1440 がない場合は、グラフィック ドライバを更新す る必要があります。コンピューターによっては、以下の手順のいずれかを完 了してください:

Dell デスクトップまたはポータブル コンピューターをご使用の場合:

• **<http://www.dell.com/support>** に移動し、サービス タグを入力したら、 グラフィックス カードの最新ドライバをダウンロードしてください。

Dell 以外のコンピューター(ポータブルまたはデスクトップ)をお使いの 場合:

- コンピューターのサポート サイトにアクセスして、最新のグラフィック ス ドライバをダウンロードします。
- グラフィックス カード ウェブサイトに進み、最新のグラフィックス ド ライバをダウンロードします。

DØL

#### <span id="page-57-1"></span><span id="page-57-0"></span>**KVM** スイッチの設定

内蔵された KVM スイッチは、モニターに接続されたキーボードとマウスを 1 組のセットとして最大で 2 台のコンピューターを制御することができます。

**a. HDMI 1** + **USB 1** をコンピューター 1 に、**DP** + **USB Type-C** をコンピュー ター 2 に接続する場合:

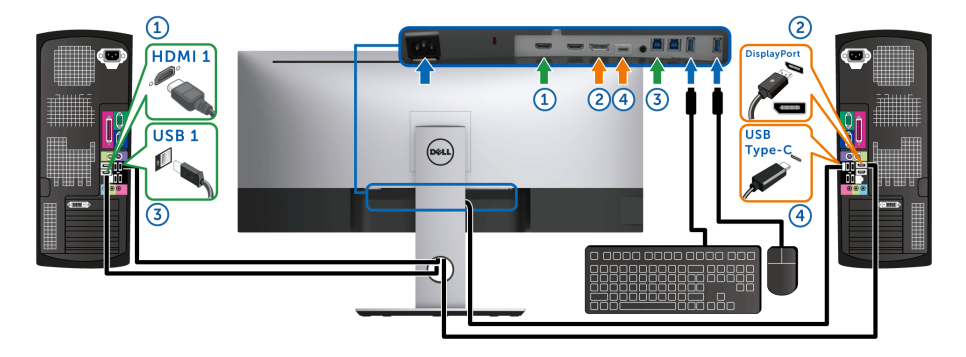

**必注:現時点では、USB Type-C 接続はデータ転送にしか対応しておりません。 HDMI 1** の **USB** 選択が **USB 1** に設定してあり、**DP** が **USB Type-C** に設 定されていることを確認してください。

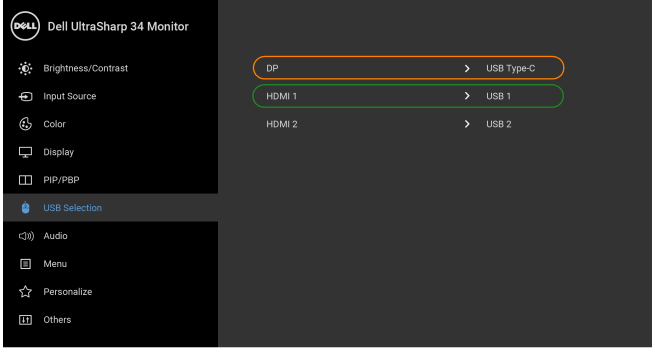

**0000** 

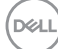

**58 │** モニターの操作

**b. HDMI 1** + **USB 1** をコンピューター 1 に、**HDMI 2** + **USB 2** をコンピュー ター 2 に接続する場合:

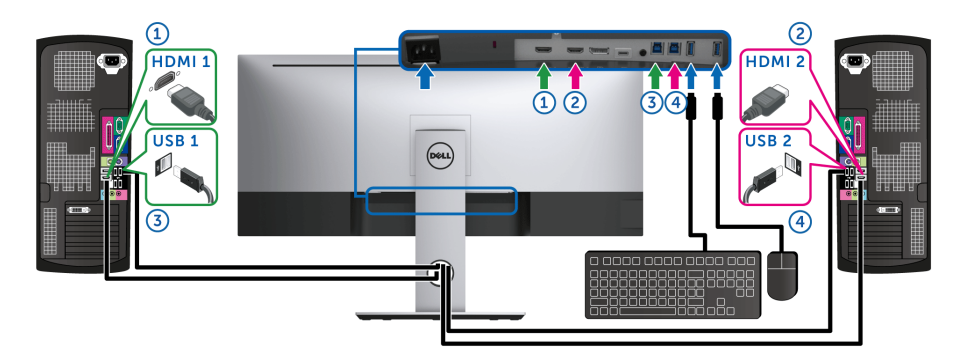

**HDMI 1** の **USB** 選択が **USB 1** に設定してあり、**HDMI 2** が **USB 2** に設定 されていることを確認してください。

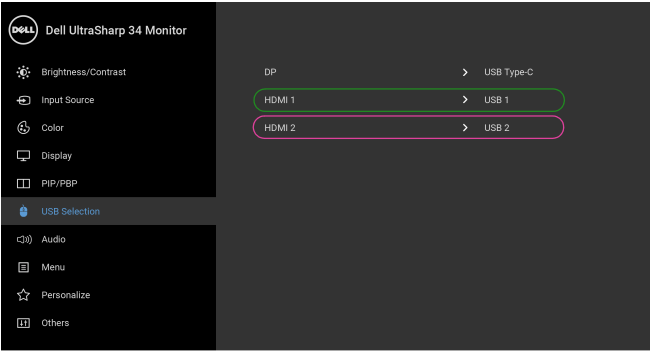

 $\bullet\bullet\bullet\bullet$ 

$$
\mathsf{D}\mathsf{L}
$$

**c. HDMI 1** + **USB 1** をコンピューター 1 に、**USB Type-C** をコンピューター 2 に接続する場合:

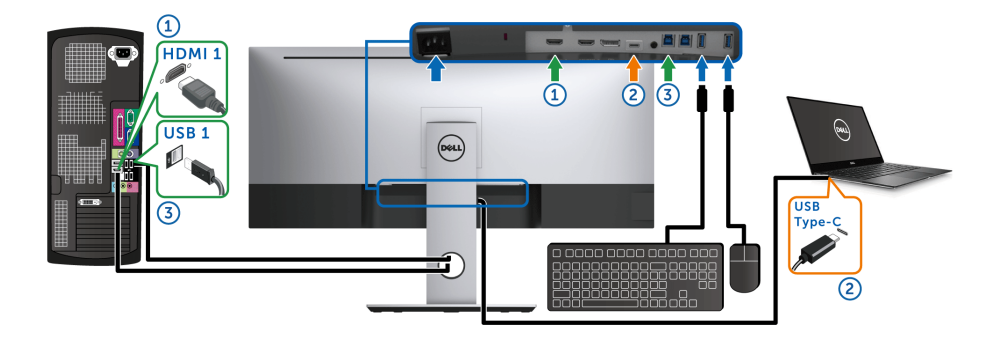

**/ 注:現時点では、USB Type-C 接続は映像およびデータ転送に対応しております。 HDMI 1** の **USB** 選択が **USB 1** に設定してあることを確認してください。

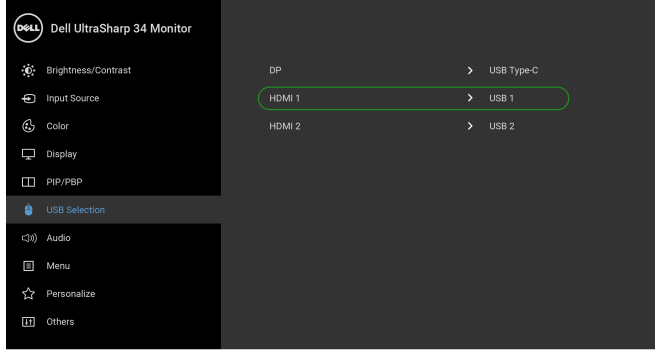

 $\bullet\bullet\bullet\bullet$ 

注:**USB Type-C** ポートは DisplayPort 代替モードに対応しているため、**USB Type-C** の **USB** 選択を設定する必要はありません。

注:上記以外のビデオ入力源を接続する場合は、手順にしたがって **USB** 選択が ポートとペアリングされるように正しく設定してください。

DELI

#### <span id="page-60-0"></span>傾け、旋回させ、垂直に伸ばす

注:これはスタンド付モニターに適用されます。その他のスタンドをご購 入頂いた際は、スタンドの設置方法はスタンド セットアップ ガイドをご 参照ください。

#### <span id="page-60-1"></span>傾き、旋回

モニターにスタンドを取り付けると、モニターを最も快適な角度に傾斜させ たり、向きを変えたりすることができます。

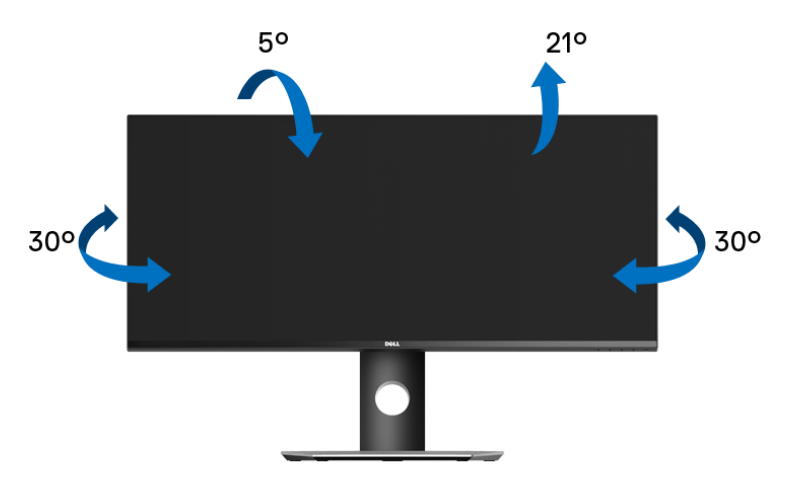

■注:モニターを工場から出荷するときは、スタンドは外された状態になっ ています。

<span id="page-60-2"></span>垂直に伸ばす

注:スタンドは、垂直に最大 **115 mm** 伸ばせます。下の図で、伸ばし方を 示します。

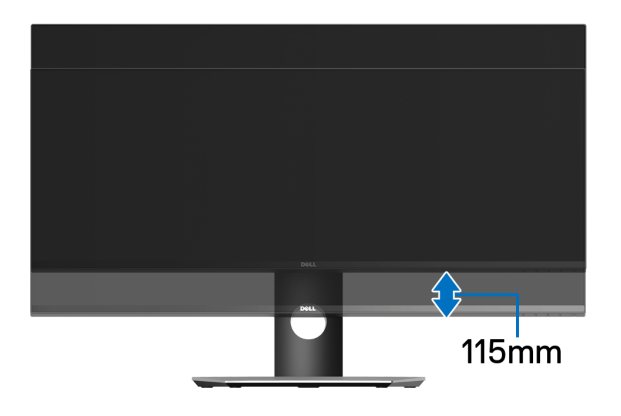

DELL

### <span id="page-61-2"></span><span id="page-61-0"></span>問題を解決する

A 警告:このセクションで手続きをはじめる前に[、安全指示](#page-70-4)に従ってくだ さい。

#### <span id="page-61-1"></span>自己テスト

お使いのモニターには、自己テスト機能が装備され、適切に機能しているか どうかを確認できます。モニターとコンピューターが適切に接続されていて、 モニター スクリーンが暗い場合は、次の手順でモニター自己テストを実行し てください:

- **1.** コンピューターとモニター両方の電源をオフにする。
- **2.** コンピューターの後ろからビデオ ケーブルを外す。
- **3.** モニターの電源をオンにする。

モニターがビデオ信号を検知できないが正しく作動している場合、画面に浮 動ダイアログ ボックスが(黒い背景に)表示されます。自己テストモードで は、電源 LED が白になります。また、選択した入力によって、下に示すダイ アログが画面上をスクロールし続けます。

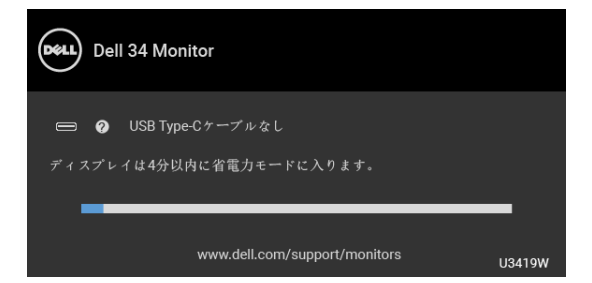

#### 注:接続した入力信号によっては、メッセージが異なる場合があります。

- **4.** ビデオ ケーブルが外されているか、または破損している場合、通常シス テムの運転中、このボックスが表示されます。
- **5.** モニターの電源をオフにして、ビデオ ケーブルを再接続し、次にコン ピューターとモニター両方の電源をオンにします。

前の手順を行った後もモニター スクリーンに何も表示されない場合、モニ ターが適切に機能していないため、ビデオ コントローラーおよびコンピュー ターをチェックしてください。

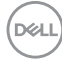

#### **62 │** 問題を解決する

#### <span id="page-62-0"></span>内蔵診断

モニターには内蔵の診断ツールが付属しており、発生している画面の異常が モニターに固有の問題か、またはコンピューターやビデオ カードに固有の問 題かを判断します。

#### 注:内蔵の診断は、ビデオ ケーブルがプラグから抜かれ、モニターが 自己テストモードに入っているときのみ、実行できます。

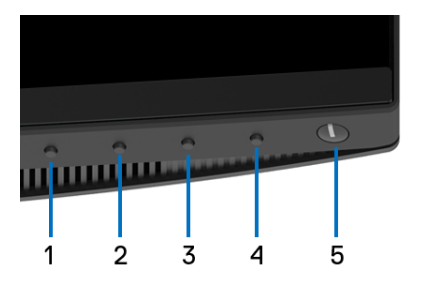

内蔵診断を実行するには、以下の手順に従います:

- **1.** 画面がきれいであること(または、画面の表面に塵粒がないこと)を確 認します。
- **2.** コンピューターの後ろからビデオ ケーブルを外します。モニターが自己 テストモードに入ります。
- **3.** フロントパネルのボタン **1** を 5 秒間押し続けます。グレイの画面が表示 されます。
- **4.** 画面に異常がないか、慎重に検査します。
- **5.** 正面パネルのボタン **1** を再び押します。画面の色が赤に変わります。
- **6.** ディスプレイに異常がないか、検査します。
- **7.** ステップ 5 と 6 を繰り返して、緑、青、黒、白い色の画面およびテキス ト画面についてもディスプレイを検査します。

テキスト画面が表示されると、テストは完了です。終了するには、ボタン **1**  を再び押します。

内蔵の診断ツールを使用しているときに画面に異常が検出されない場合、モ ニターは適切に作動しています。ビデオ カードとコンピューターをチェック してください。

DØL

#### <span id="page-63-0"></span>**USB Type-C** 充電を常にオン

本製品は電源が切れているときにも、USB Type-C ケーブルを使用してノート ブックやモバイルデバイスを充電することができます。詳細は、**[USB-C](#page-51-0)** 充電 を参照してください。この機能は、モニターのファームウェアが M3B106 以上 でご使用いただけます。

現在のファームウェアバージョンは[、ファーム](#page-53-1) ウェアで確認できます。 これをご利用いただけない場合は、Dell ダウンロード サポートサイト (**[www.dell.com/U3419W](http://www.dell.com/U3419W)**) から最新のアプリケーション インストーラ (**Monitor Firmware Update Utility.exe**) をダウンロードして、ファームウェ アアップデートユーザーズ ガイドにしたがって更新してください。

#### <span id="page-63-1"></span>よくある問題

次の表には、発生する可能性のあるモニターのよくある問題と考えられる解 決策に関する一般情報が含まれます:

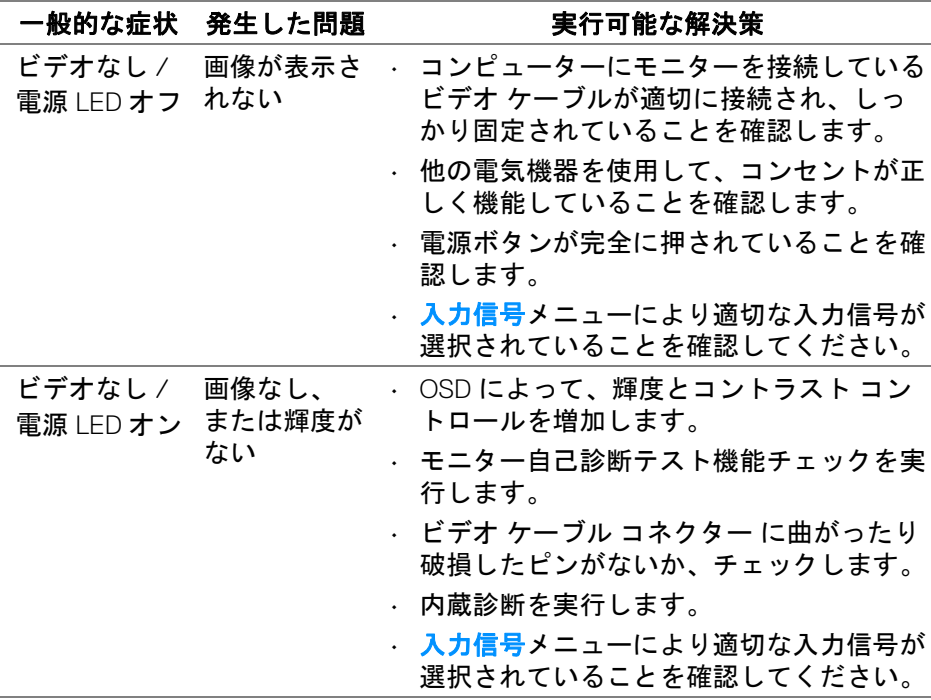

**64 │** 問題を解決する

DØL

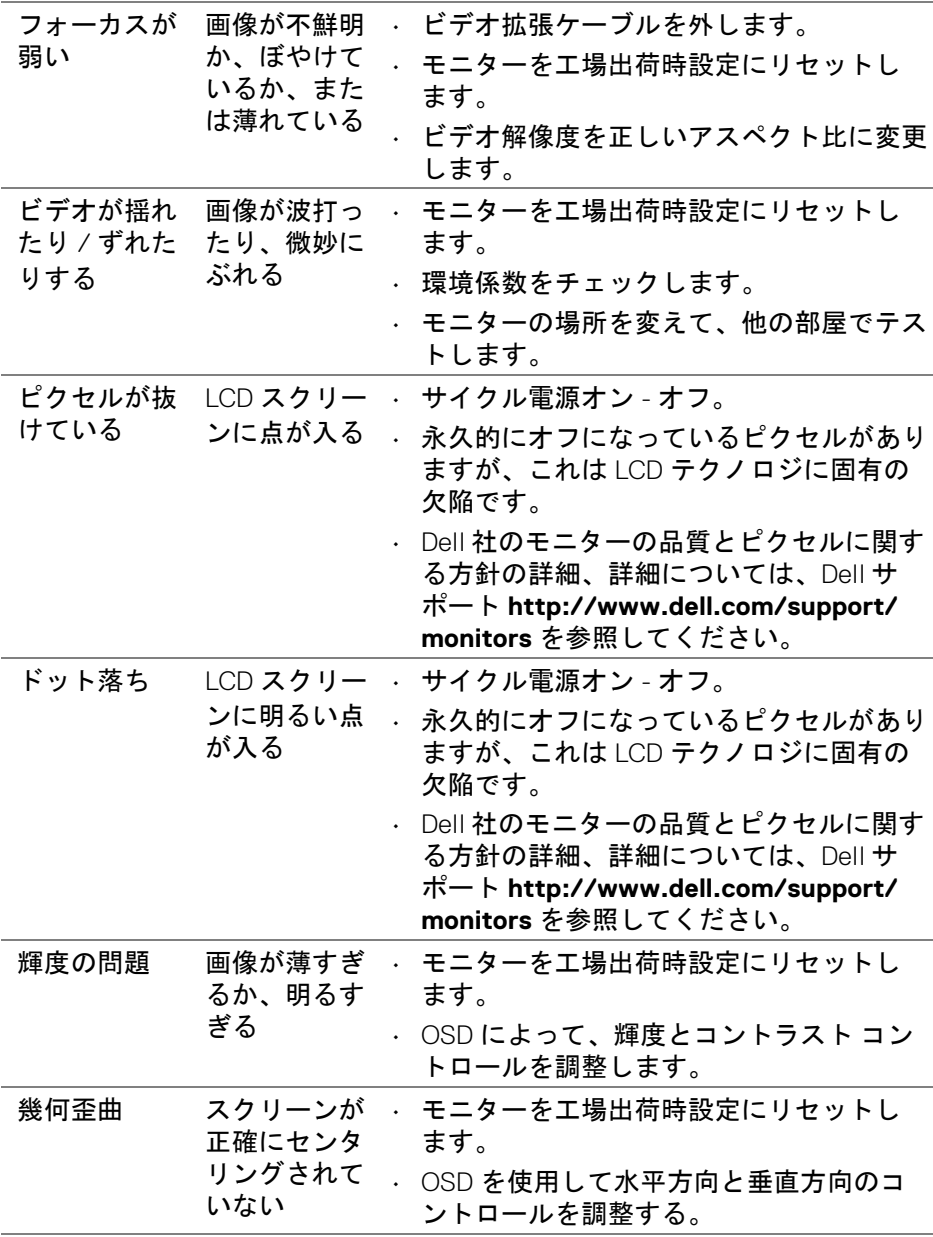

 $\begin{picture}(22,20) \put(0,0){\vector(0,1){10}} \put(15,0){\vector(0,1){10}} \put(15,0){\vector(0,1){10}} \put(15,0){\vector(0,1){10}} \put(15,0){\vector(0,1){10}} \put(15,0){\vector(0,1){10}} \put(15,0){\vector(0,1){10}} \put(15,0){\vector(0,1){10}} \put(15,0){\vector(0,1){10}} \put(15,0){\vector(0,1){10}} \put(15,0){\vector(0,1){10}} \put(15,0){\vector(0$ 

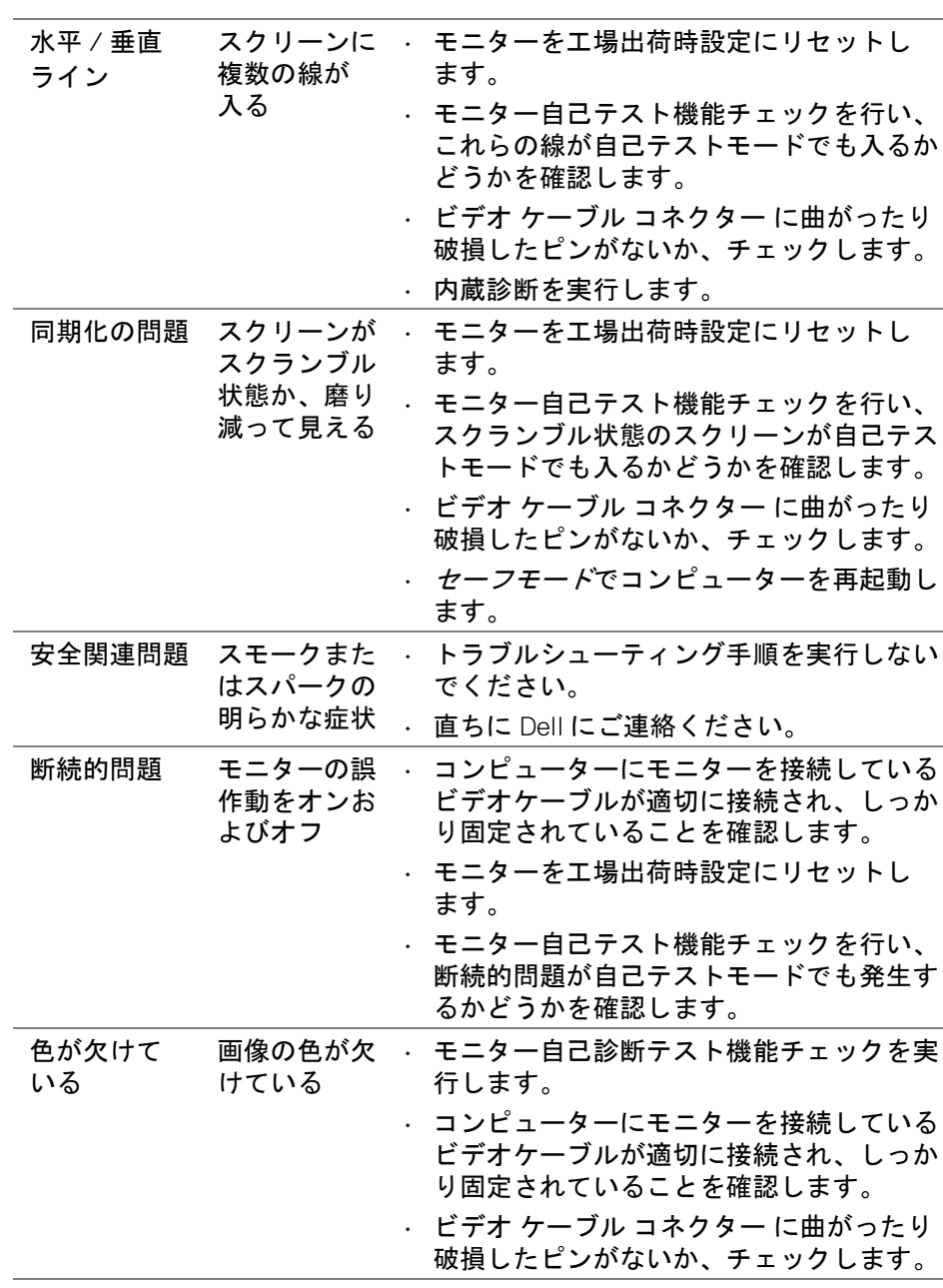

**66 │** 問題を解決する

 $(\nabla \times L)$ 

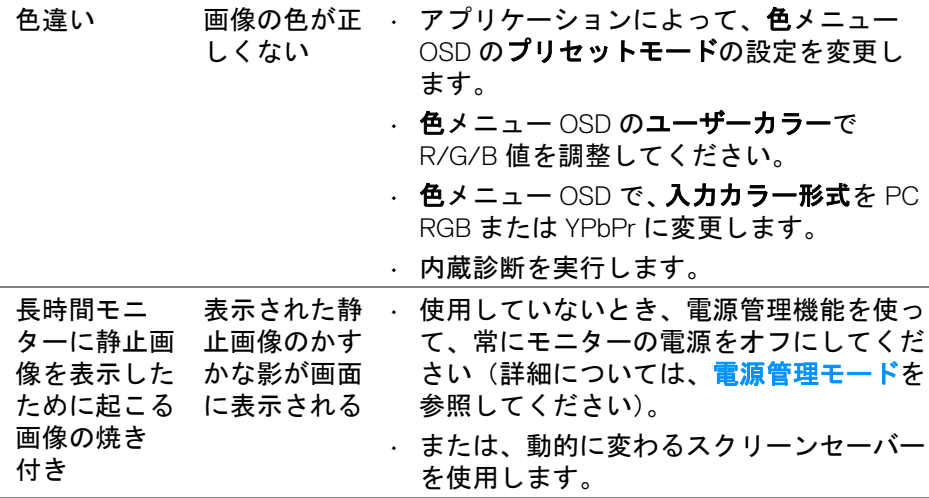

### <span id="page-66-0"></span>製品特有の問題

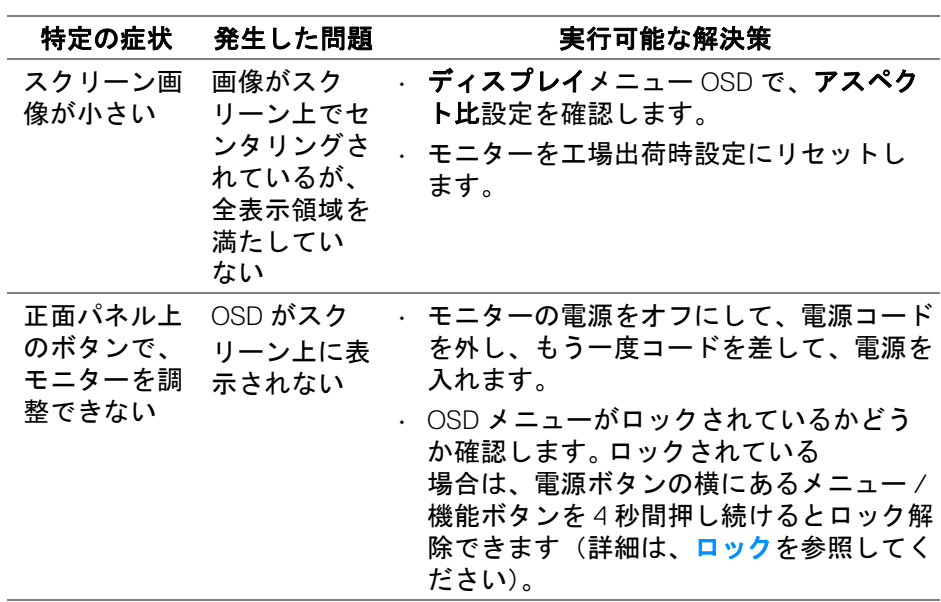

 $(\nabla \times L)$ 

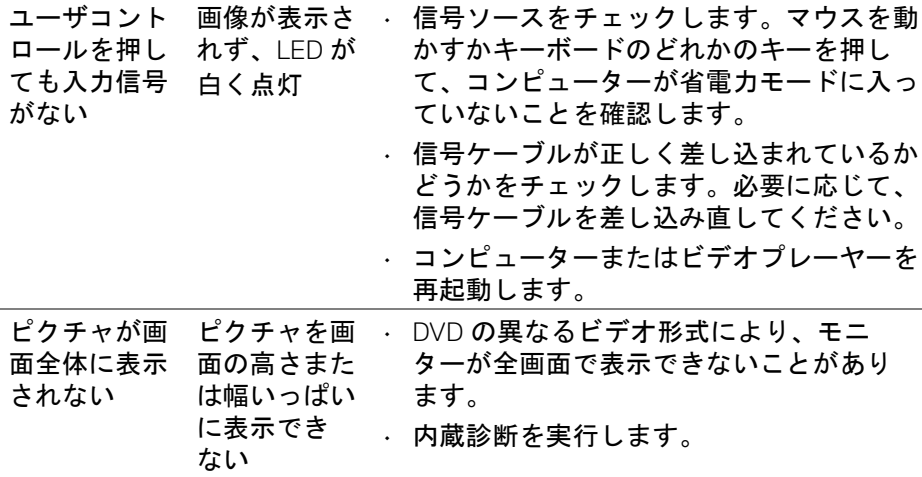

### <span id="page-67-1"></span><span id="page-67-0"></span>ユニバーサルシリアルバス **(USB)** 特有の問題

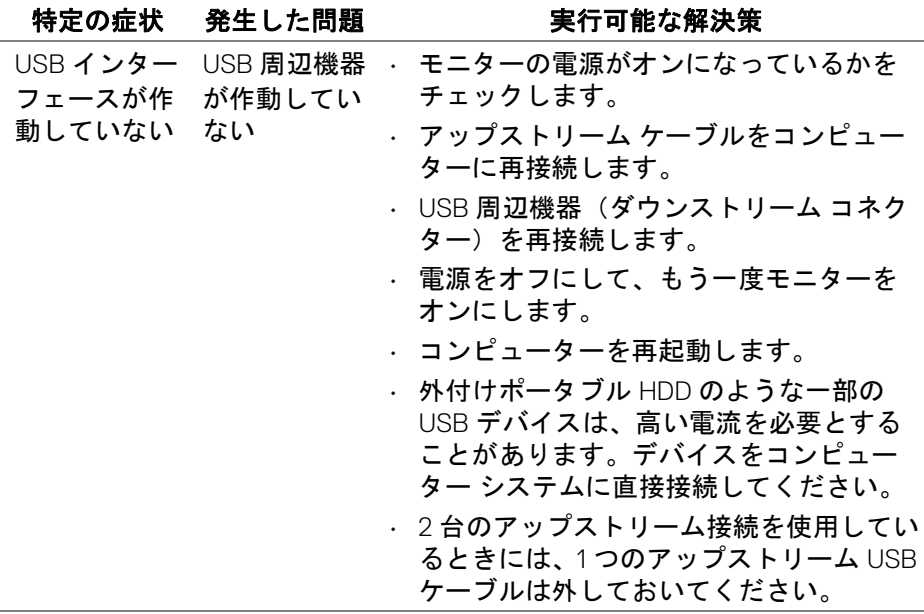

**68 │** 問題を解決する

(dell

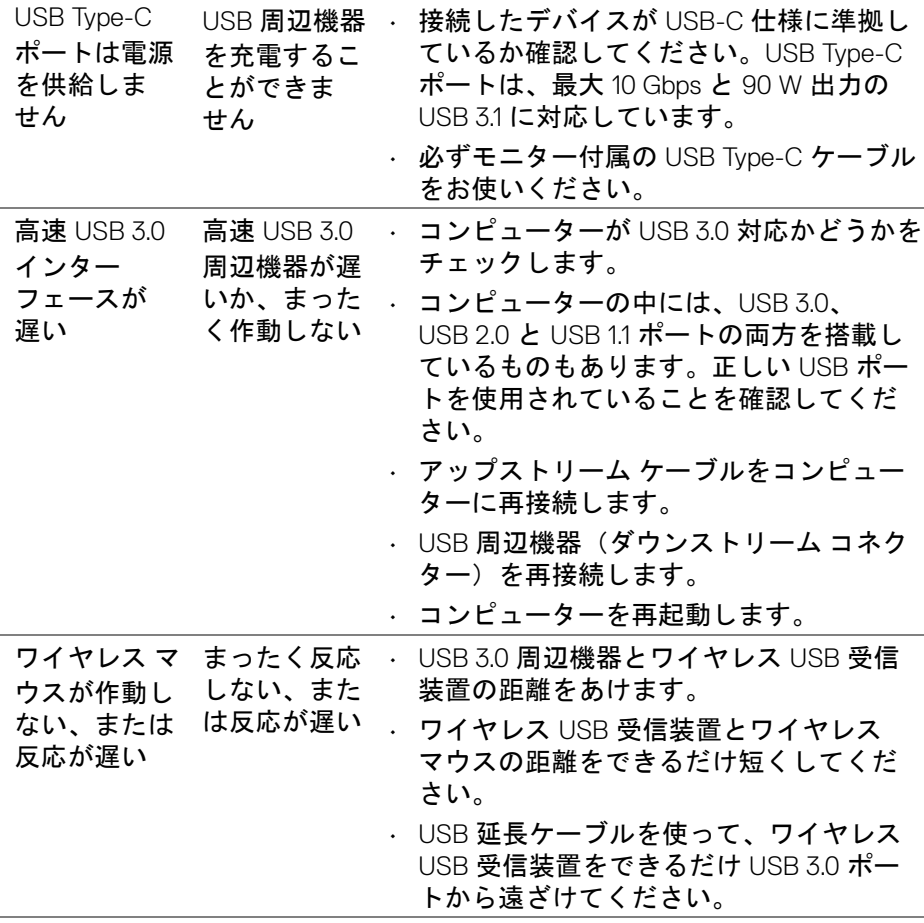

 $(\nabla \times L)$ 

<span id="page-69-0"></span>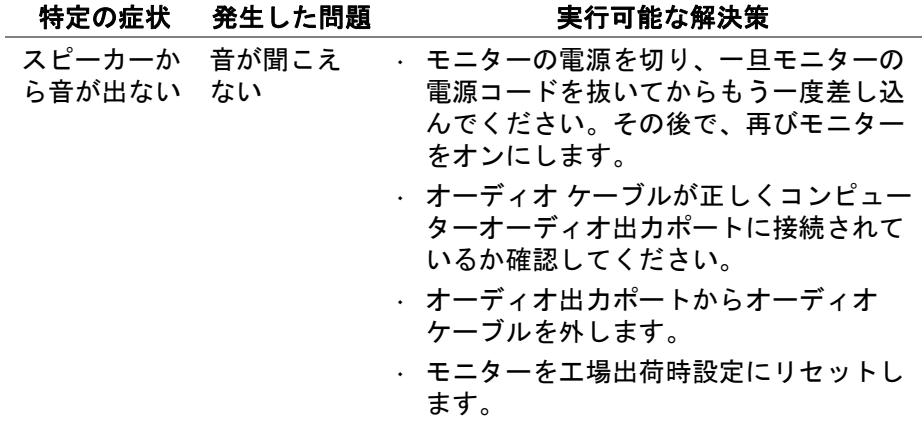

 $(\mathsf{D}\mathsf{ELL})$ 

### <span id="page-70-0"></span>付録

#### <span id="page-70-4"></span>警告:安全指示

警告:このマニュアルで指定された以外のコントロール、調整、または手 順を使用すると、感電、電気的障害、または機械的障害を招く結果となり ます。

安全についての説明は、安全、環境および規制情報 (SERI) をご覧ください。

#### <span id="page-70-1"></span>米国連邦通信委員会 **(FCC)** 通告(米国内のみ)およびその他規 制に関する情報

米国連邦通信委員会 (FCC) 通告(米国内のみ)およびその他規制に関する 情報に関しては、規制コンプライアンスに関するウェブページ www.dell.com/requiatory\_compliance をご覧ください。

#### <span id="page-70-3"></span><span id="page-70-2"></span>**Dell** へのお問い合わせ

米国のお客様の場合、**800-WWW-DELL (800-999-3355)** にお電話ください。

■■ 注:インターネット接続をアクティブにしていない場合、仕入送り状、 パッキングスリップ、請求書、または **Dell** 製品カタログで連絡先情報を 調べることができます。

**Dell** では、いくつかのオンラインおよび電話ベースのサポートとサービス オ プションを提供しています。利用可能性は国と製品によって異なり、お客様 の居住地域によってはご利用いただけないサービスもあります。

- オンライン テクニカルアシスタンス ─ <www.dell.com/support/monitors>
- Dell へのお問合せ─ <www.dell.com/contactdell>

DØLI